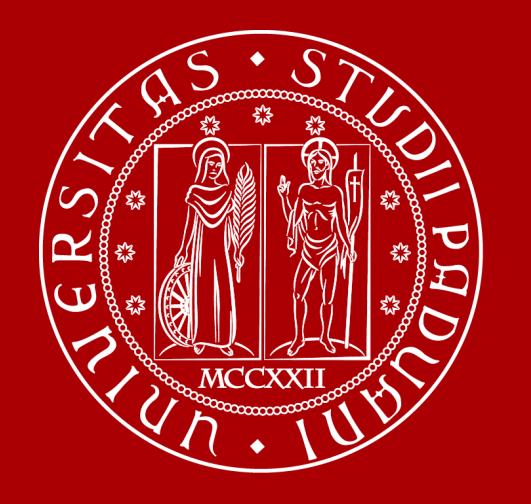

# **How to Graduate**

Global Engagement Office International Desk @ DII

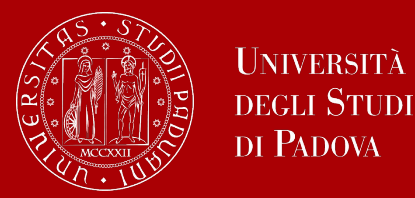

## **Agenda**

- 1. Introduction
- 2. How to find a supervisor slides 5-9
- 3. How to apply in UNIWEB slides 10-25
- 4. Deadlines slides 26-27
- 5. Thesis submission slides 28-32
- 6. Thesis practicalities slide 33
- 7. Graduation sessions slides 34-35
- 8. Final graduation grade slides 36-42
- 9. Graduation diploma slides 43-46

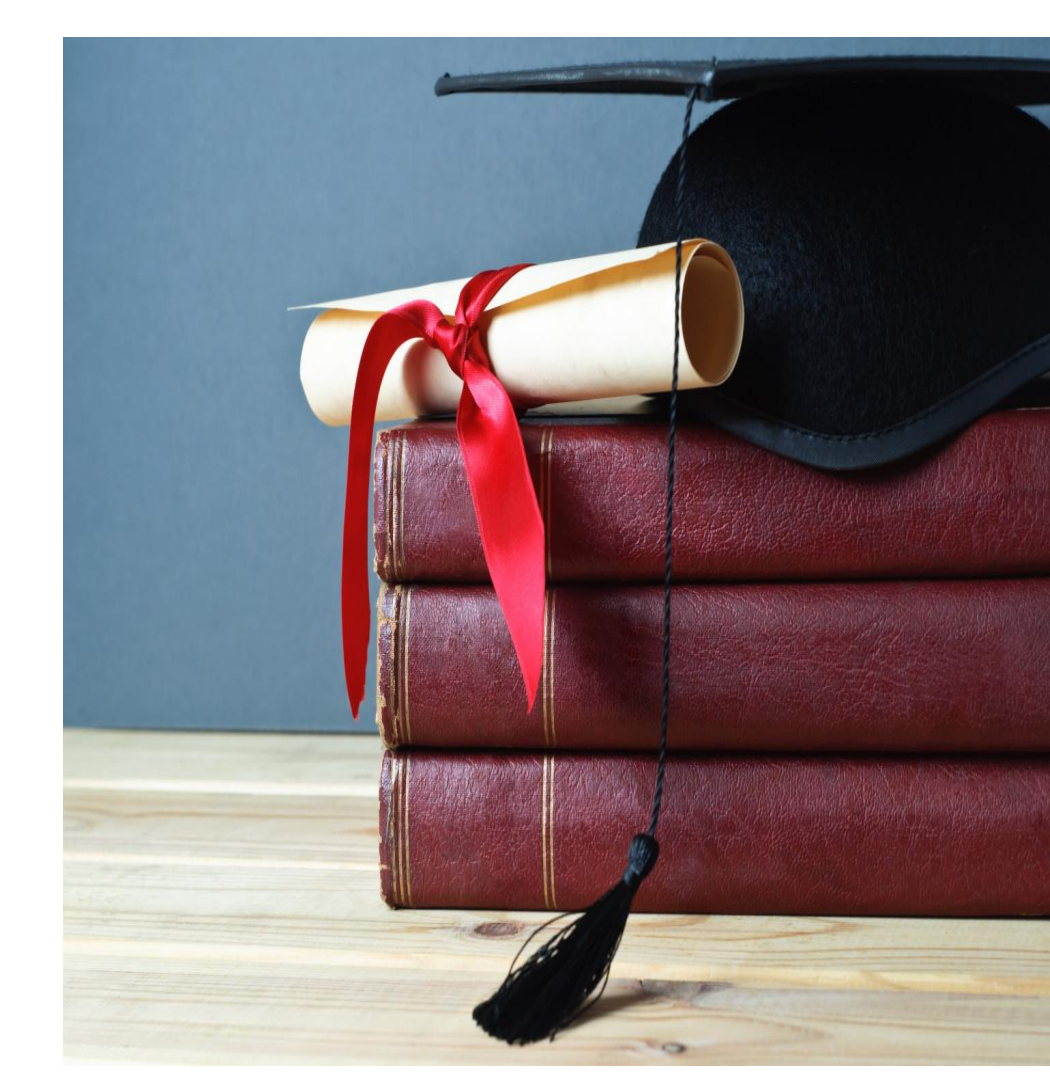

### **The road to graduation**

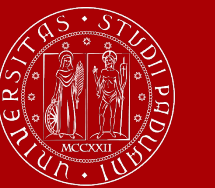

**UNIVERSITÀ DEGLI STUDI** DI PADOVA

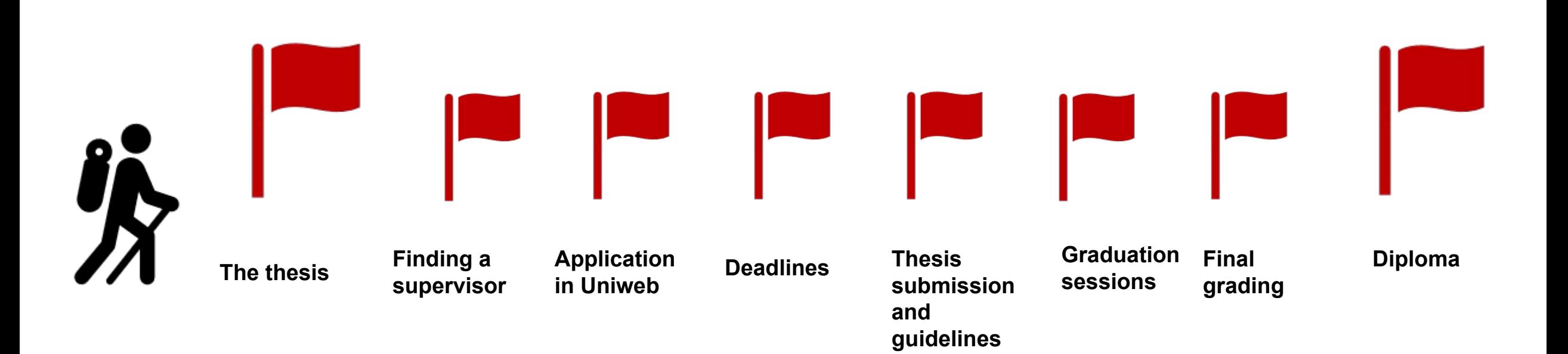

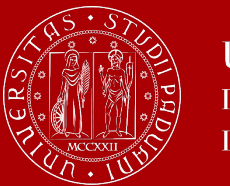

At the end of your studies, you must sit a **final examination**.

The final examination consists in an original student **thesis work** written under the guidance of a **supervisor**.

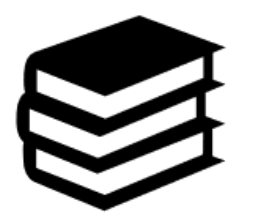

You will have then to submit your thesis and defend it before a Degree Commission in the Final Dissertation.

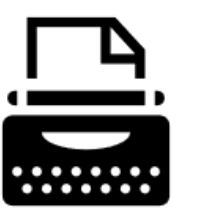

The thesis concerns a **research project**, that could be in a research lab (at University or in other research institutes – for example CNR, INFN) or in a company. In the the graduating student shall demonstrate mastery of the topics covered, ability to work independently, attitude for synthesis and communication skills.

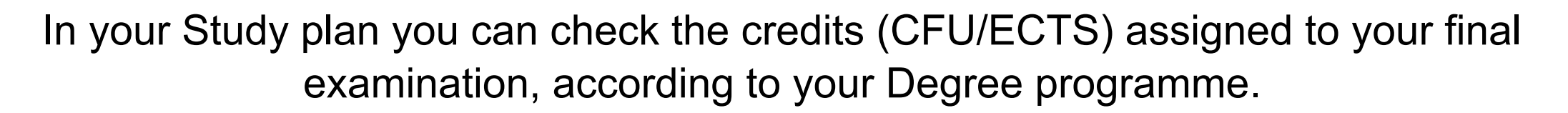

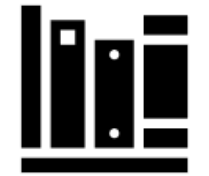

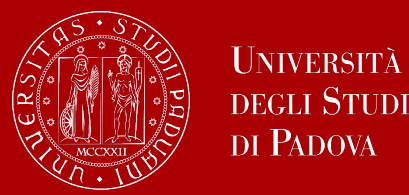

The **supervisor** is the person who will oversee the progress of your thesis: he / she must be a professor of the University of Padua.

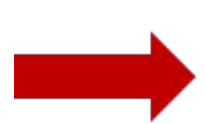

Get information on the professors' research topics, so that you will learn more about the research they could be involved in.

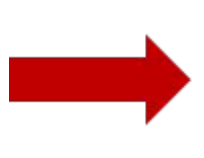

Once you have gathered information on the research topics of your interest, get in contact soon to verify the **availability** of the professor you would like to supervise your thesis.

Please keep in mind that each professor can supervise a maximum number of students.

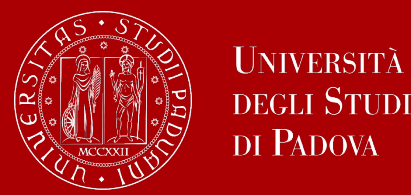

## **Find a supervisor**

To get information on the professors' research fields, you can consult their **personal page** in the Syllabus.

- 
- Access the Syllabus of your Degree programme
- Scroll down on the page to see the courses
- 
- Click on the professor's name of on the right ("Teacher in charge" section) to visit his / her personal page

In the professor's personal profile, you can find his / her CV, **research fields** and even the **thesis topics** you can apply for!

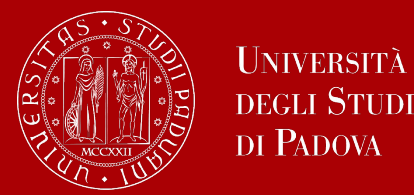

## **Find a supervisor**

**TIP:** to get in touch with the professors you can send them an e-mail and/or meet them during their **office hours**!

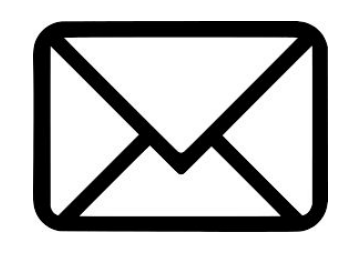

These are hours scheduled outside of class to meet with students On the syllabus (on [didattica.unipd](https://en.didattica.unipd.it/).it),

each professor publishes the schedules and modality of their office hours.

**EXTRA TIP:** Remember to start working on your thesis and looking for a supervisor well in advance (at least 4-6 months) with regard to the time you are planning to graduate. It is a long and complex work that takes time!

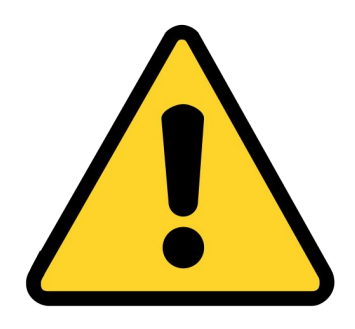

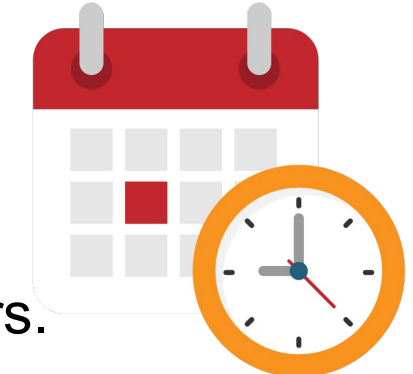

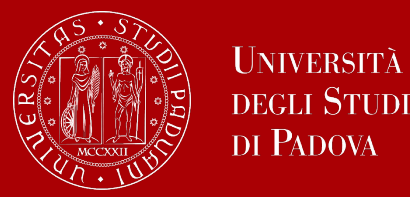

## **Let's find a supervisor**

### **What if…**

### **… I want to work on my thesis abroad?**

The first step is always to contact the professor with whom you would like to work on your thesis. To do your **research abroad**, you can apply for the **Erasmus+ / Ulisse**  programme. You will also need to find a faculty member at the foreign University who will be your **co-supervisor** during your studies abroad.

Consult the dedicated **Erasmus+** and [Ulisse](https://www.unipd.it/en/ulisse) pages for further information.

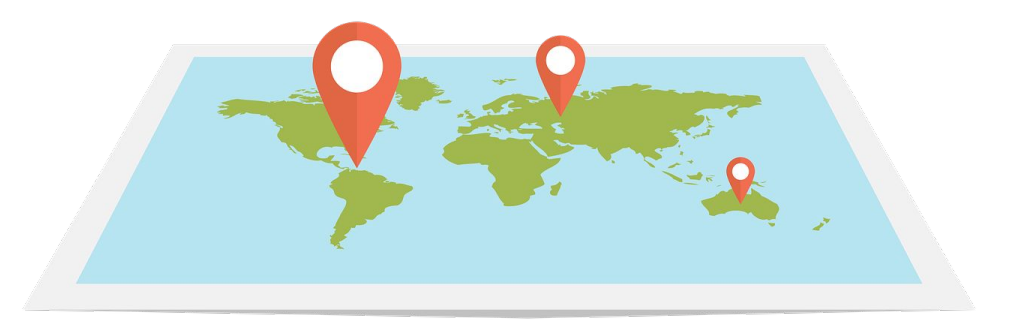

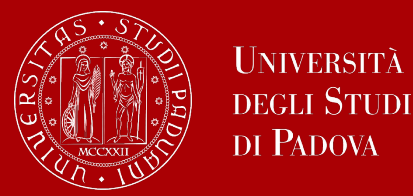

## **Let's find a supervisor**

### **What if…**

### **… I want to work on my thesis in a company?**

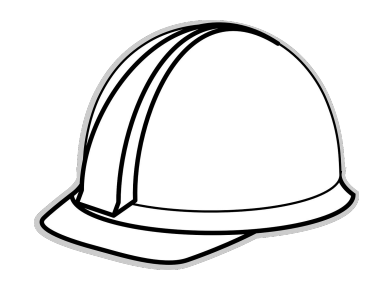

It is possible to work on your thesis while doing an **internship in a company**. The first step is always to **contact the professor** with whom you would like to work on your thesis.

The office responsible for internship procedures is the [Career Service.](https://www.unipd.it/en/career-service) It can offer support and guidance during the search for internship opportunities.

Once you have obtained an internship opportunity in a company, you must activate **the internship agreement** with the University before starting your internship. There are specific procedures for [internships in Italy](https://www.unipd.it/en/internships-italy#:~:text=Students%3A%20starting%20the%20internship) and for [internships abroad](https://www.unipd.it/en/internships-abroad#:~:text=Starting%20the%20traineeship). For further information, see the dedicated [Internships page](https://www.unipd.it/en/internships).

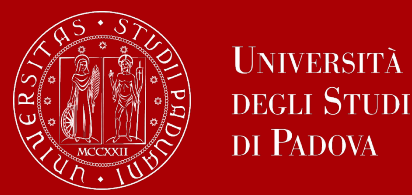

In order to graduate, you must **register for graduation on Uniweb** by the deadline set for each graduation period.

Before registering for graduation, review the available graduation periods at:

### **<https://www.unipd.it/en/graduation>**

Keep in mind to check the **deadlines** of the School of Engineering!

You must follow the **registration procedure** available in the section '*Diploma attainment*' on Uniweb.

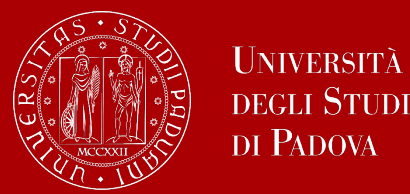

The procedure is broken down into the following steps:

**1. enter your dissertation information**: title, keywords and supervisor

*Note: if your dissertation is written in English you must enter the same title twice, both in the field 'dissertation title' and in the field 'dissertation title in English'*

- 2. fill in the [AlmaLaurea questionnaire](https://www.unipd.it/en/almalaurea)
- 3. approval of the dissertation title by the supervisor
- 4. **registering for graduation** upon choosing when to graduate

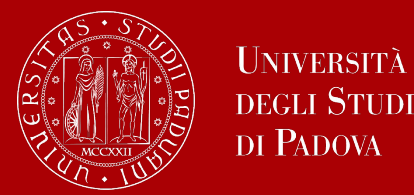

- Only at this point your application is **correctly submitted** and you will find the **payment slip of € 16.00** in the section '*Contributions*' on Uniweb
- Should you need to change your dissertation information, your supervisor or the graduation session, you can find the instructions [here](https://www.unipd.it/en/graduation) under the section '*How to change your application*'

In the following slides, we will show you the procedure on how to register on *Uniweb.*

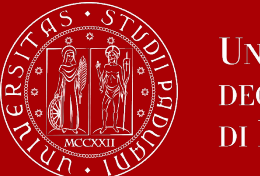

## **How to apply in Uniweb**

International mobility

Elezioni Studentesche

Questionnaires

×

 $\rightarrow$ 

 $\rightarrow$ 

× First of all, log into your **[Uniweb account:](https://uniweb.unipd.it/Root.do)** ita eng Name Lastname **Hyperset2** eng ita. **DEGLI STUDI** Uniweb DI PADOVA Area riservata My personal area Registrazione **AVVISI** azione con SPID Logout Login Change Password Gestione username/password Sospensione del sistema UNIWEB Mercoledì 22/11/2023 Offerta formativa Home  $\rightarrow$ Mercoledì 22/11/2023 i servizi Uniweb saranno sospesi dalle ore 13:30, per un massimo di 4 ore, per l'aggiornamento dei sistemi informativi. Ci scusiamo per il disagio Bacheca esami Scarica subito l'app OrariUniPD! Certificazione Unica 3 Area Aziende L'app OrariUniPD permette di visualizzare l'orario delle lezioni, degli esami, lo stato di occupazione delle aule e degli spazi studio e, se previsto, di registrare la propria presenza a lezione. Right to university studies, disability Per maggiori informazioni visita il nostro sito https://www.unipd.it/orariunipd disclosure, summer courses **Biblioteca digitale Course Registration** э Scopri le opportunità della Biblioteca Digitale a tua disposizione per: 1) cercare un documento in modo facile e veloce Dioloma attainment  $\rightarrow$ 2) consultare da casa periodici e banche dati 3) gestire e organizzare in autonomia le tue ricerche bibliografiche  $\rightarrow$ Tirocini e stage 4) accedere ad una vasta gamma di oggetti multimediali (immagini, documenti, libri, audio, musica, video, risorse per la didattica). Se sei interessato, consulta la piattaforma Phaidra Tutto questo e molto altro consultando il seguente link https://bibliotecadigitale.cab.unipd.it Apply as an exchange student × Iniziative

Once logged in, open the menu and click on **"Diploma attainment":**

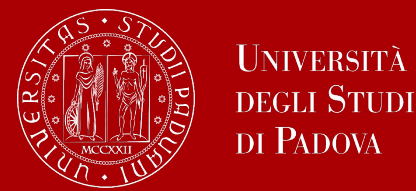

### Once you are in the Diploma attainment section, you will find the following overview:

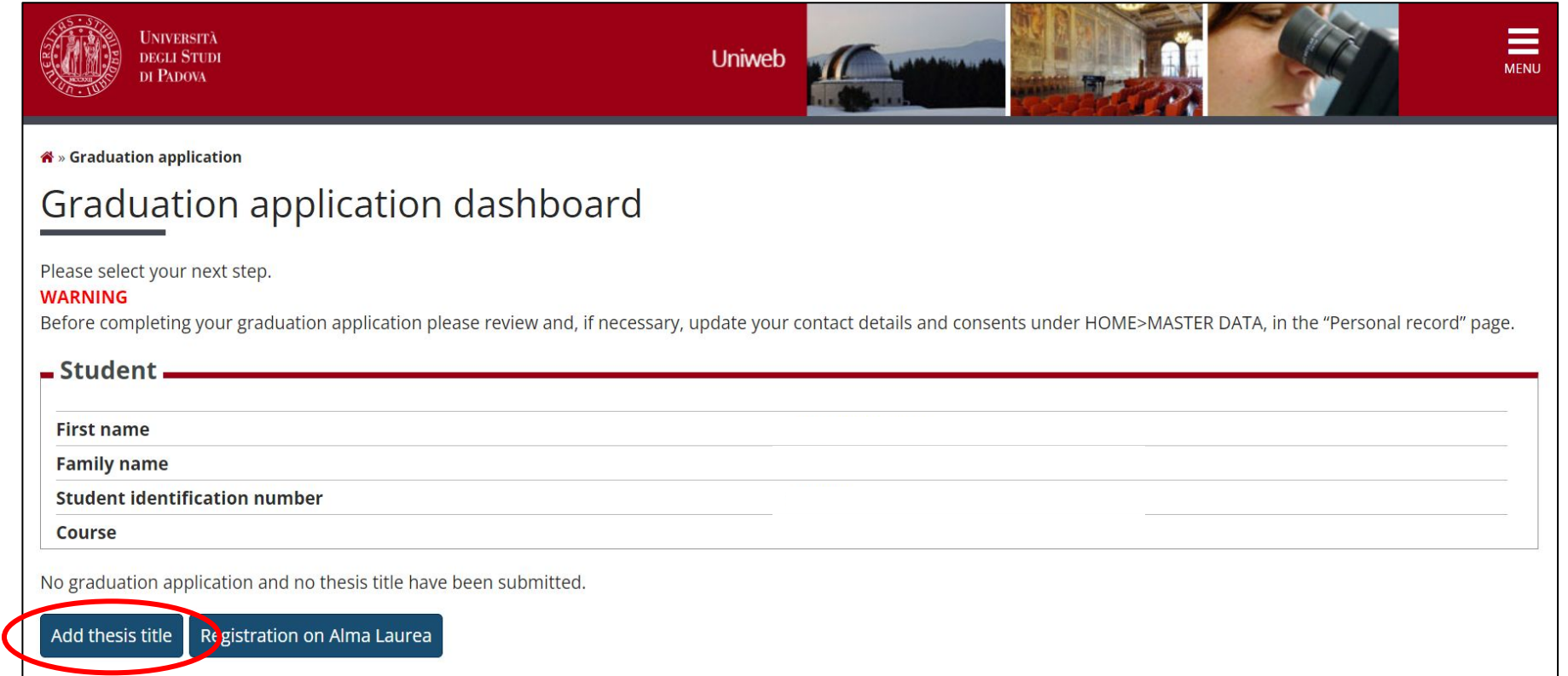

In order to proceed, click on the button on the left, to start entering your thesis data.

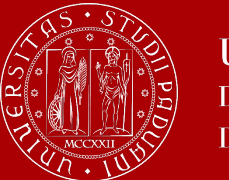

## **How to apply in Uniweb**

In the form on the right, you will have to enter the **relevant information of your thesis:** 

- thesis title
- abstract
- keywords
- thesis availability (free consultation or confidential)

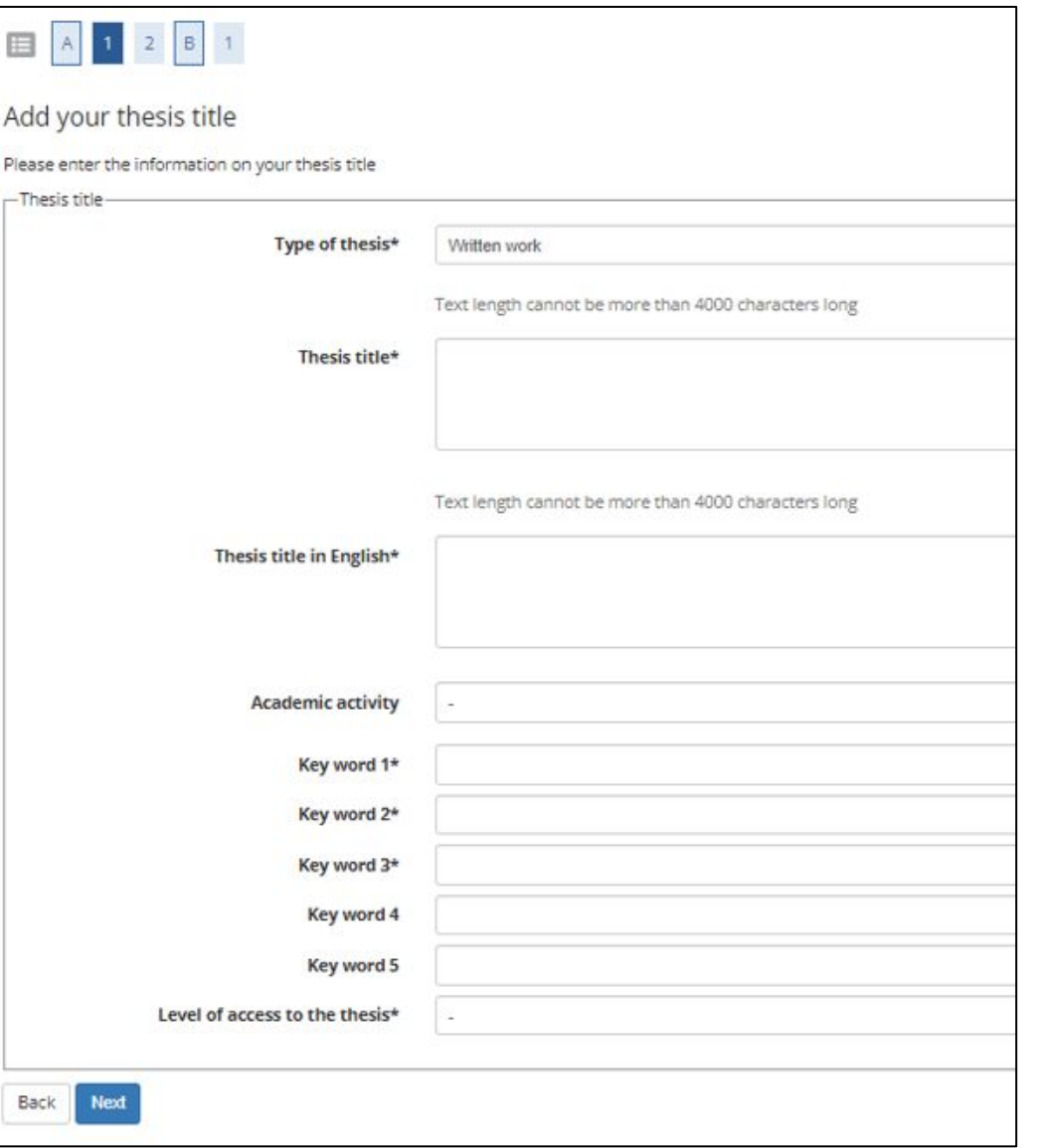

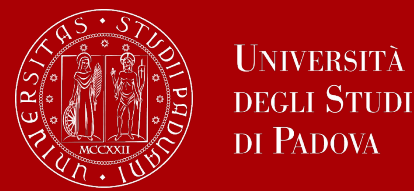

### You will have to add **your thesis supervisor** as well.

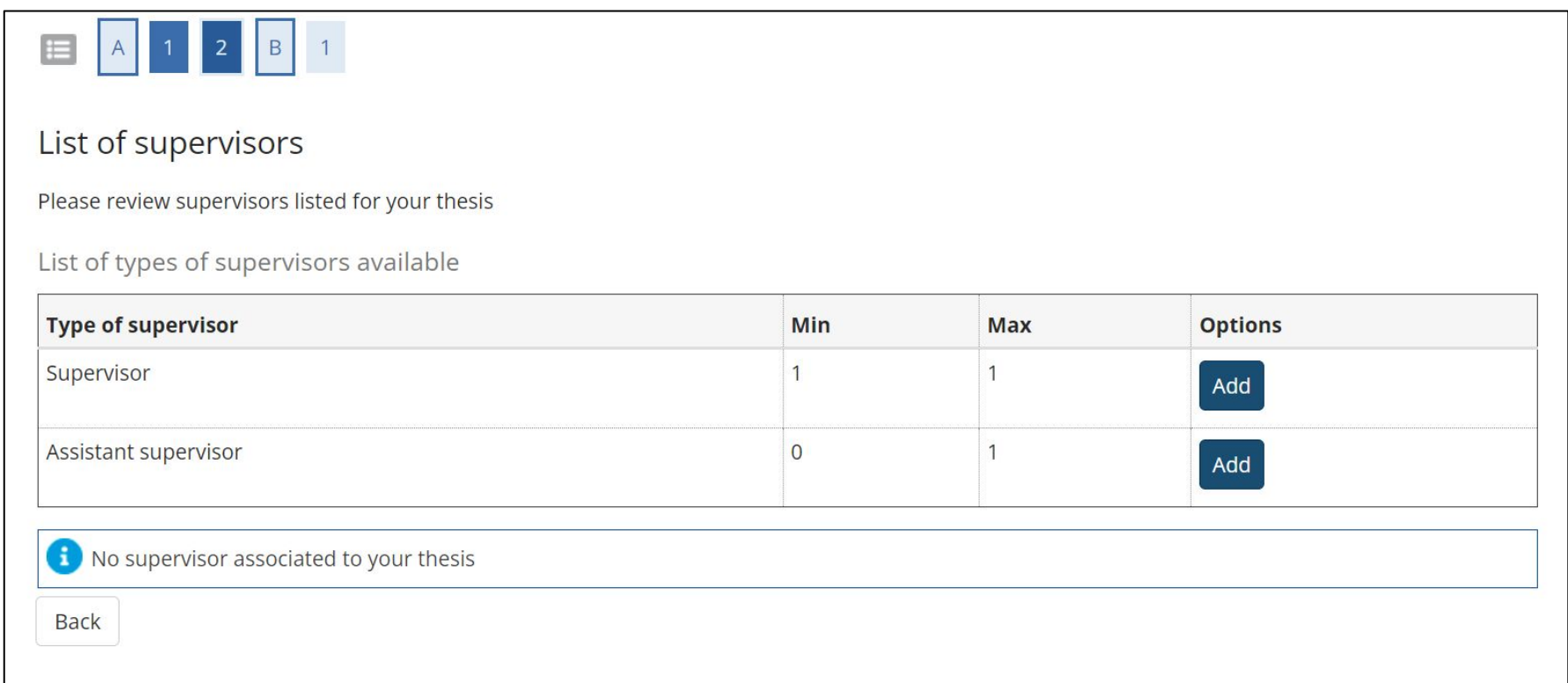

Once you have entered your supervisor's name, you can continue with the procedure.

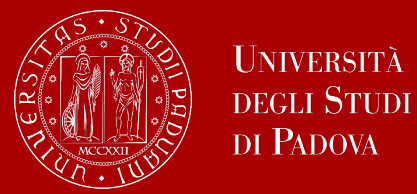

### Type in your supervisor's name in order to add him / her.

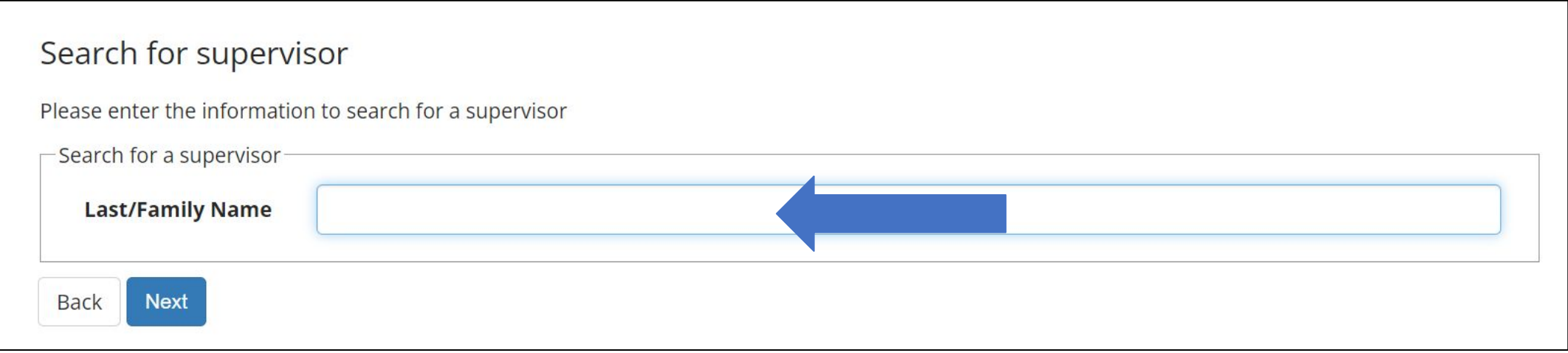

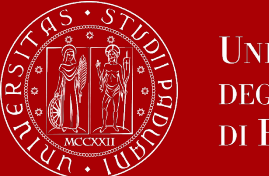

## **How to apply in Uniweb**

Once you have submitted your thesis information, your **supervisor will have to approve it**. He / she will receive a notification from the system.

Continue by confirming your thesis information.

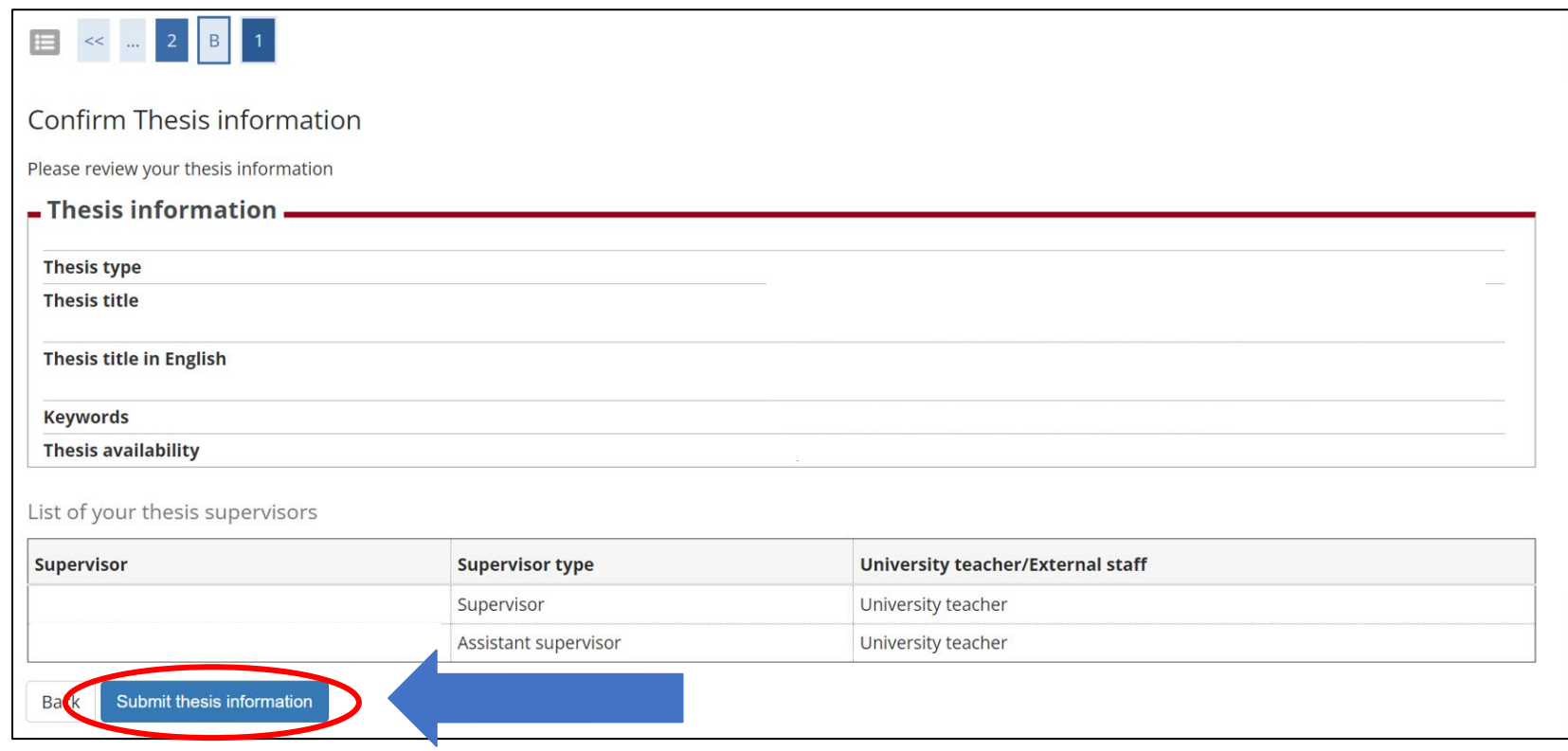

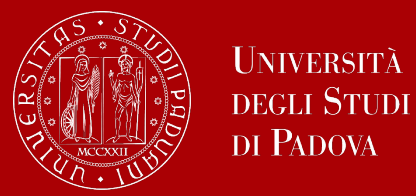

### After the submission, you will see your thesis summary:

*Please note that you can still modify the information at this point!*

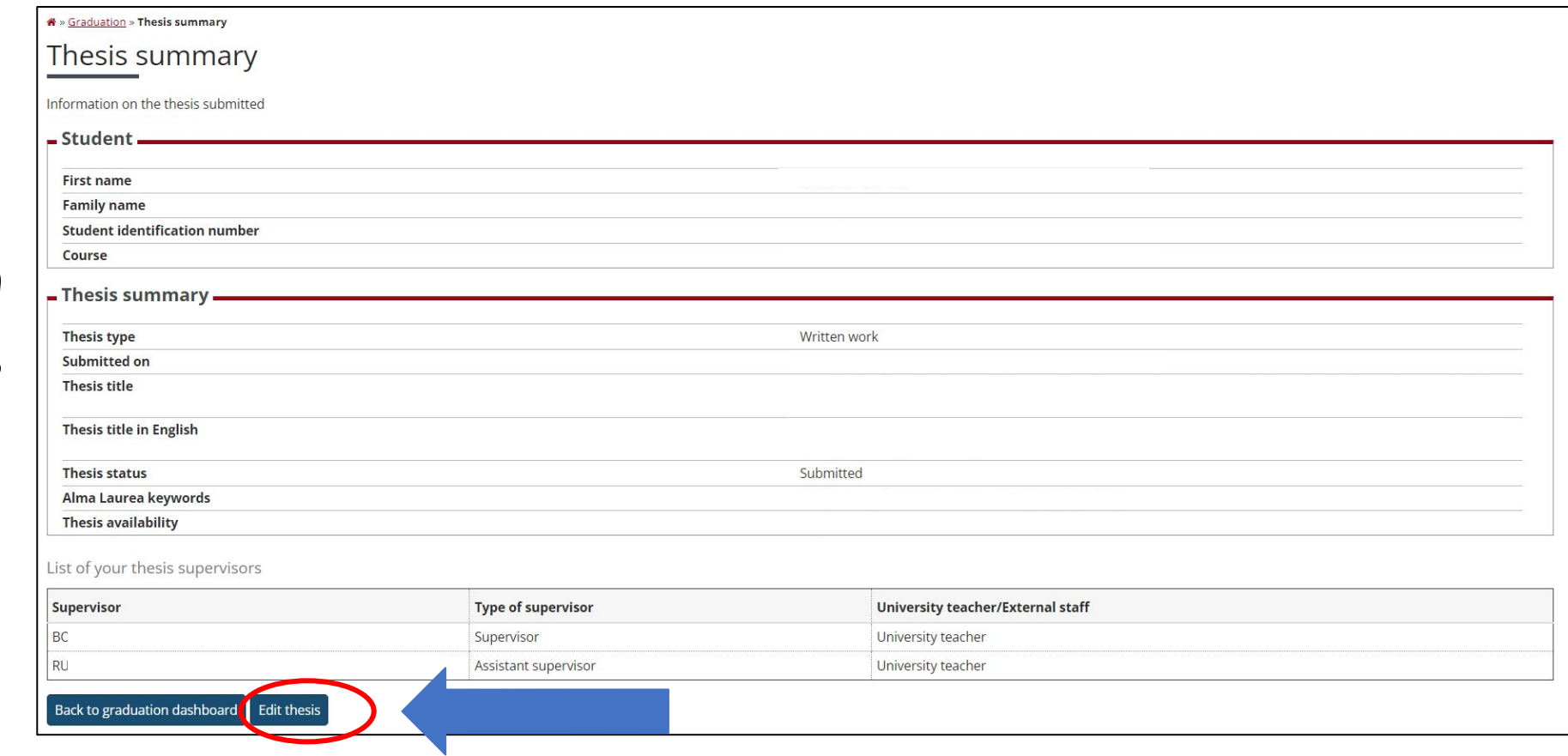

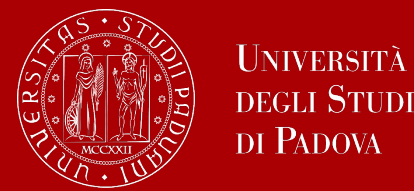

### As a next step, you will be asked to fill in the **AlmaLaurea** questionnaire.

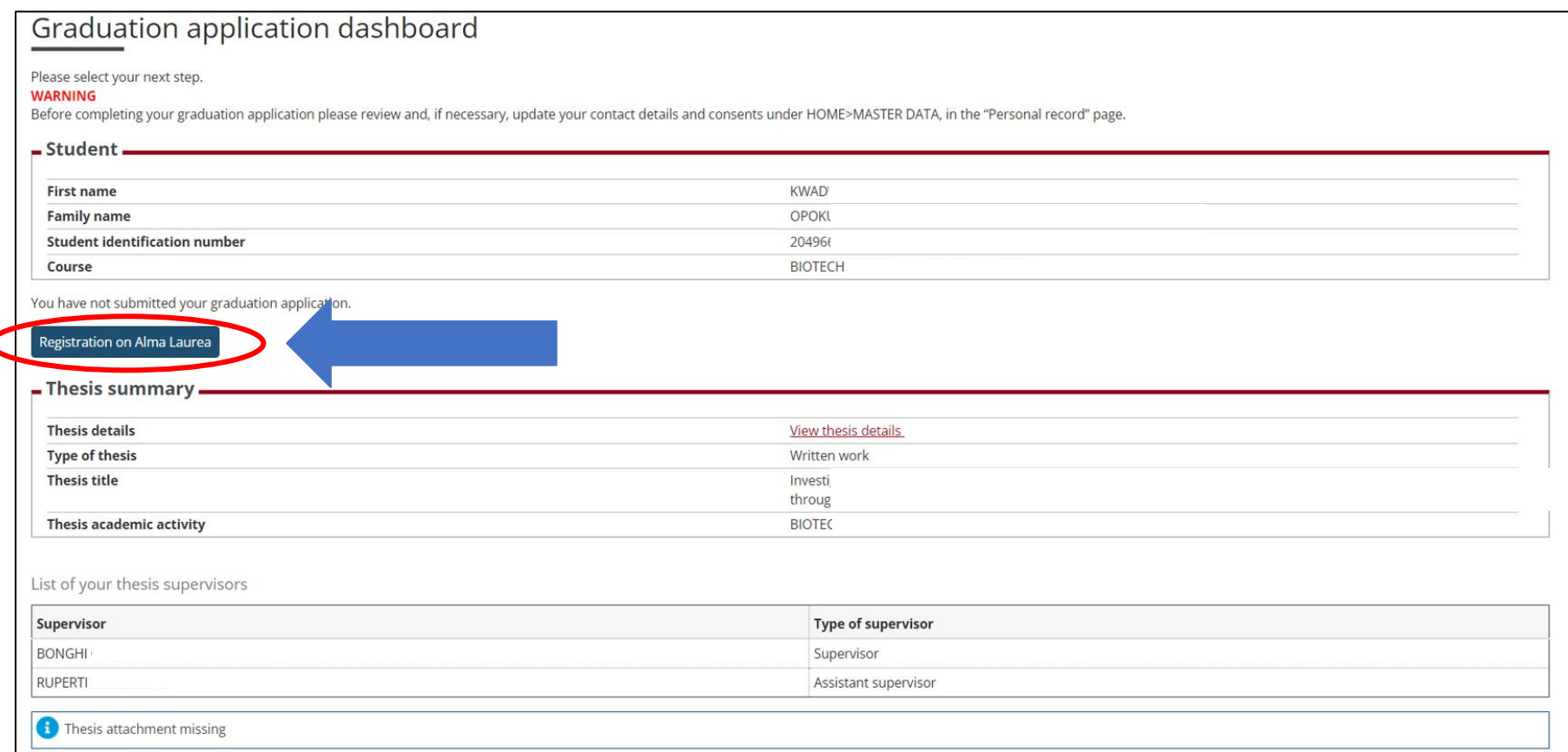

**Please note that this is a mandatory step to finalize your registration!**

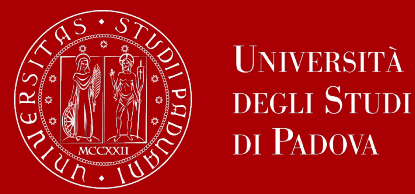

Once your supervisor has confirmed the thesis title, you will be able to finalize your request for graduation.

Continue the procedure to choose your graduation date and conclude the procedure.

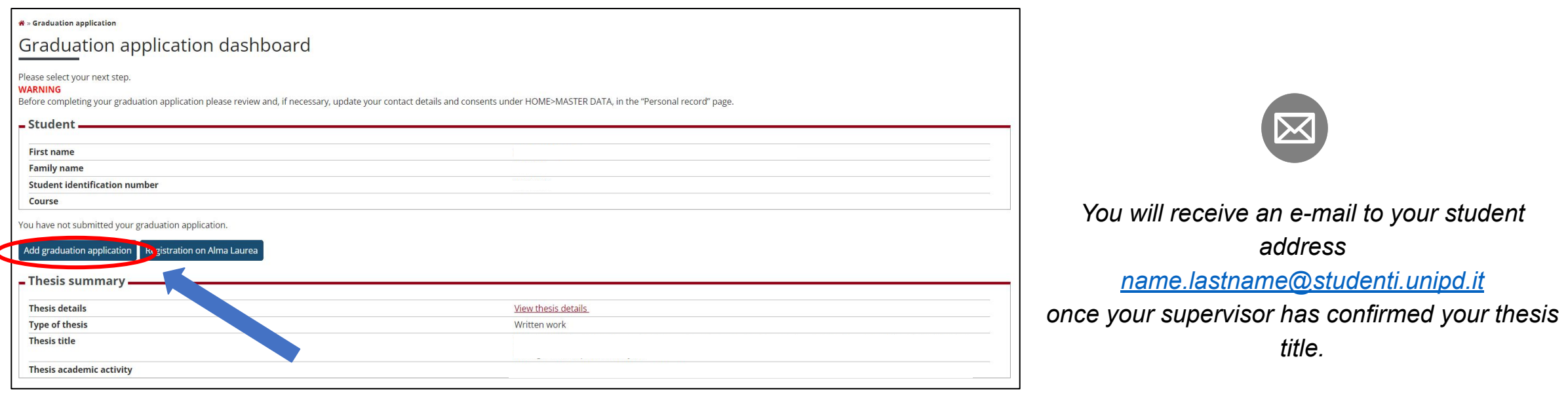

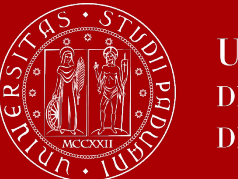

## **How to apply in Uniweb**

On the following page, you will be able to select the available graduation sessions "appelli" in Italian.

Once you have clicked to proceed, you will see two questionnaires which have to filled in, too.

Fill in the two questionnaires:

#### List of questionnaires This page lists the questionnaires you can fill in. **Questionnaire Status Options** Adesione all'Associazione Alumni dell'Università degli Studi di Padova \* Fill in Segnalazione eventuale presenza di persone con disabilità motoria alla seduta di laurea  $\bullet$ Fill in **Back Next**

#### Select your graduation session:

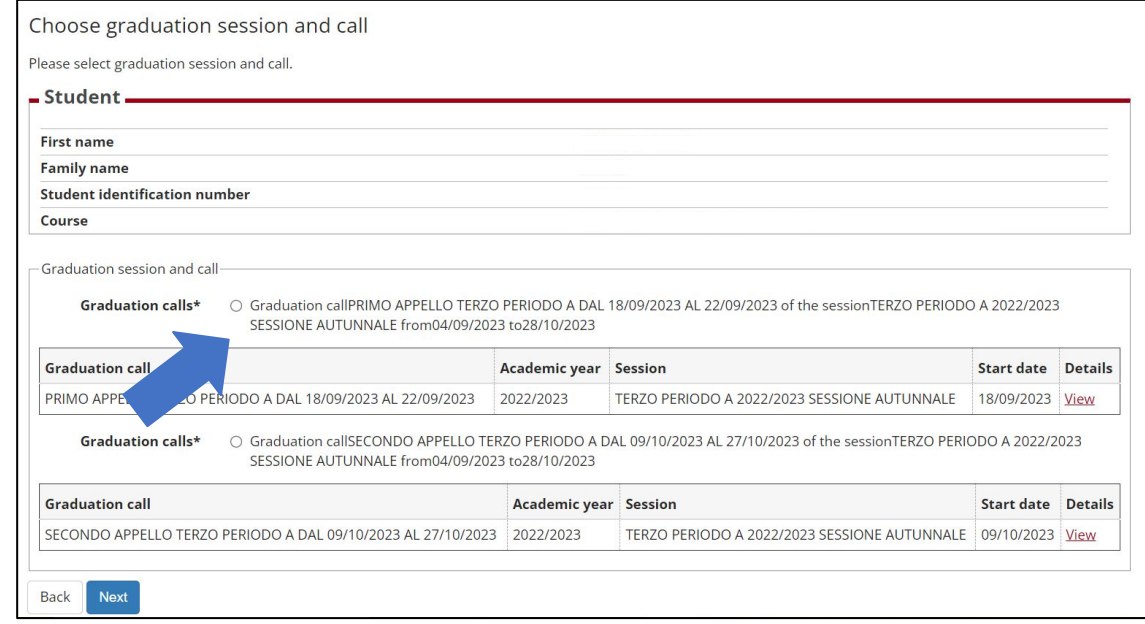

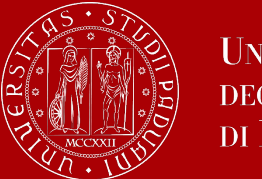

## **How to apply in Uniweb**

and thesis information again…

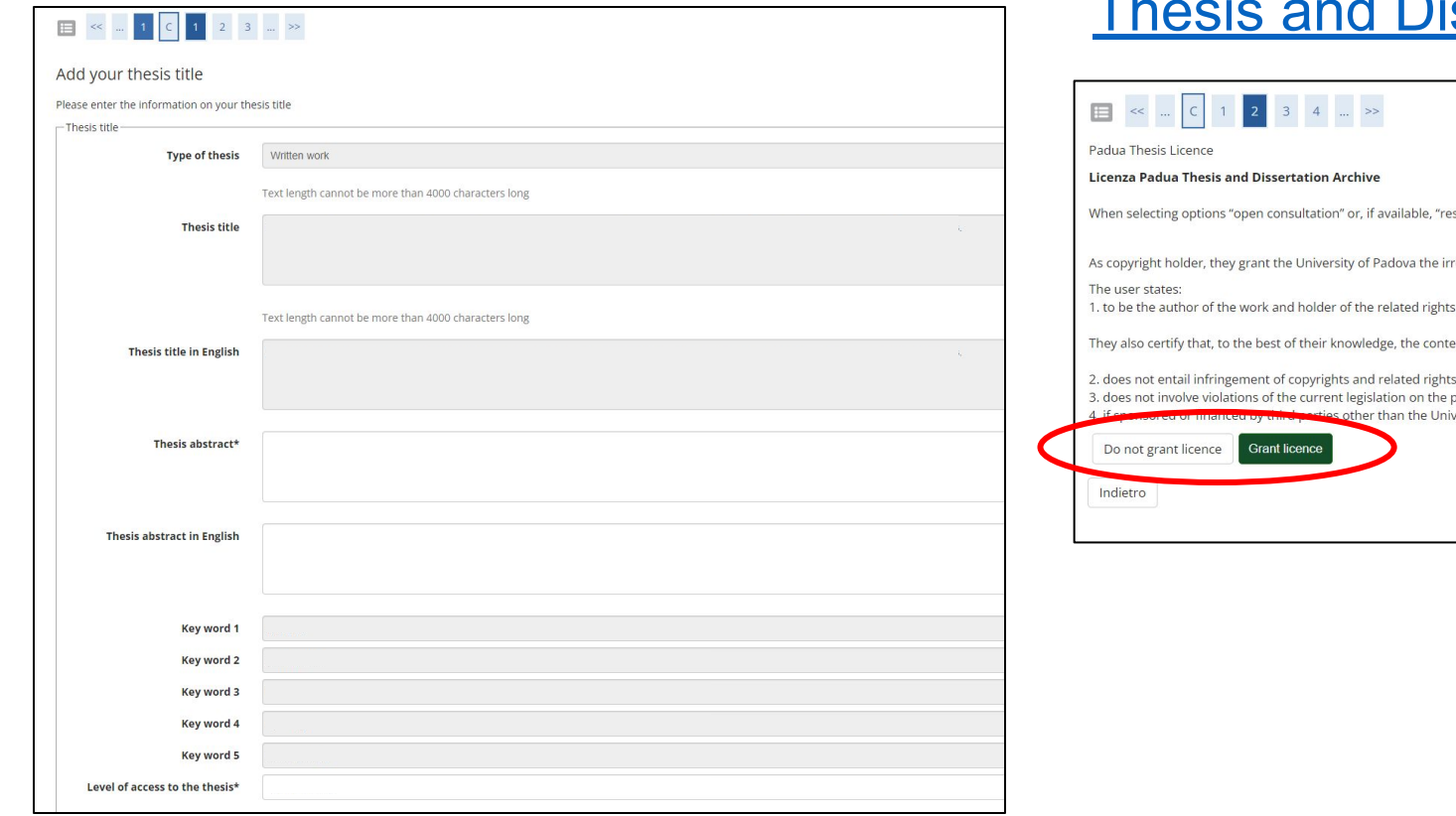

You will be asked to check your abstract ...and to give your consent on whether your thesis can be accessed by other students via the [Padua](https://thesis.unipd.it/) ssertation Archive.

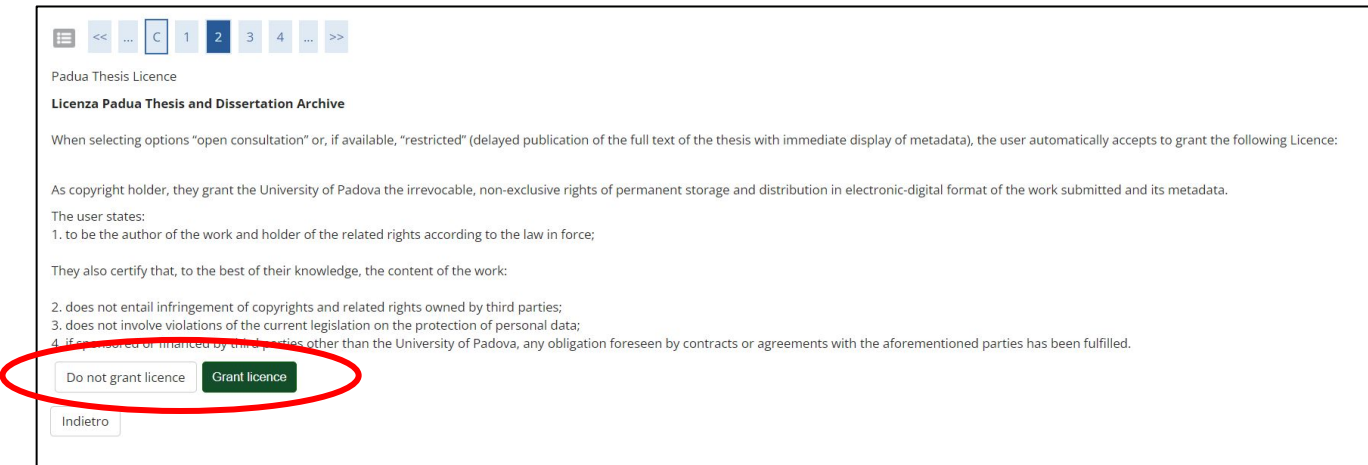

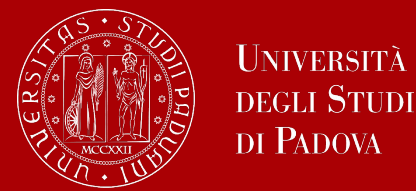

At this point, your graduation request has been registered and the payment link under **"Right to University studies, disability disclosure, summer courses" → "Payments"** in the menu will be available.

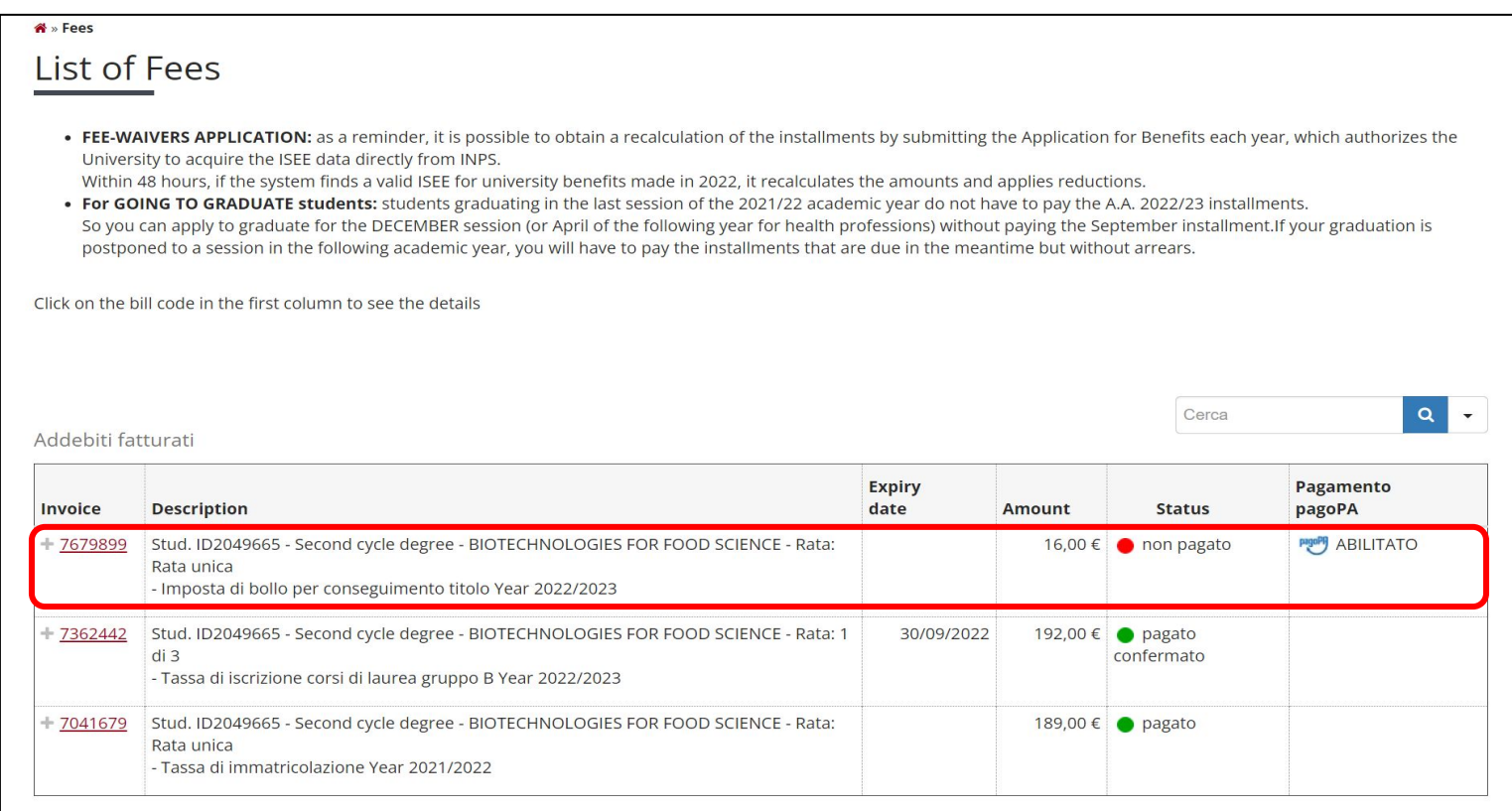

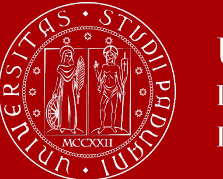

#### UNIVERSITÀ degli Studi DI PADOVA

## **How to apply in Uniweb**

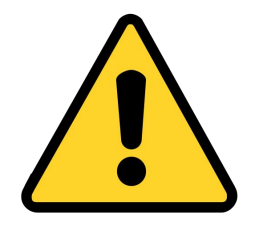

**To be admitted to the graduation session**, you must:

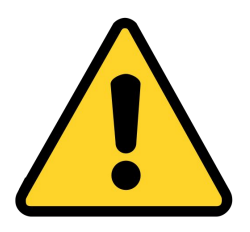

- have **sat and recorded all the examinations** of your study plan at least 15 days before the graduation dates;
- have **paid your tuition fees;**
- have had **your thesis title approved by your supervisor** in accordance with the procedure and by the set deadlines;
- have **paid the graduation slip,** otherwise your student records cannot be approved;
- have **submitted your thesis** in accordance with the procedure and by the set deadlines.

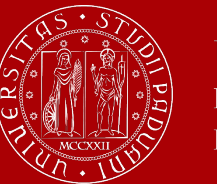

### **Don't miss the deadline**

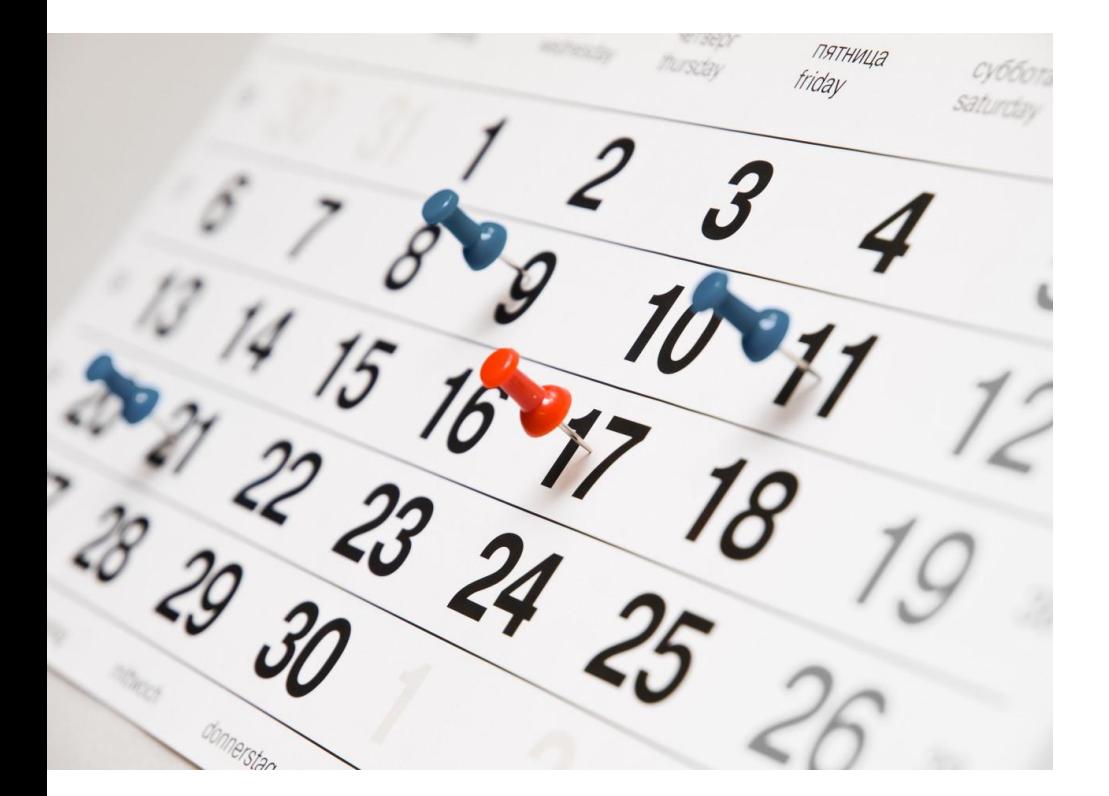

Each academic year, the University establishes **4 graduation periods**.

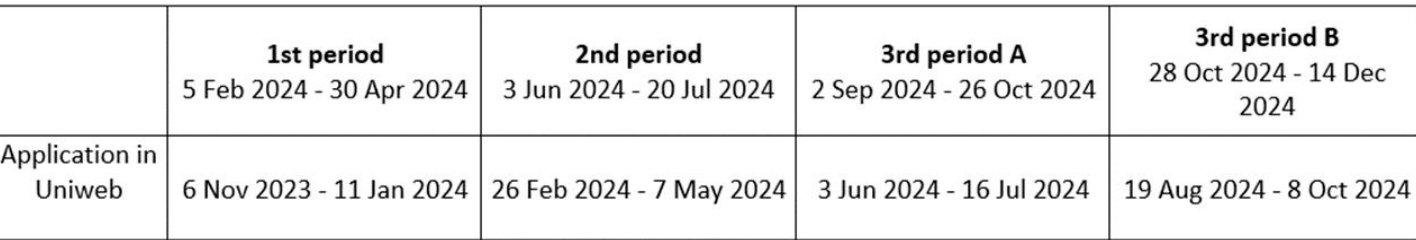

**Note**: *3 rd period A and 3rd period B* are two different periods and therefore require two different applications to graduate.

Always check for updated information regarding the exact dates in the University website

[\(https://www.unipd.it/en/graduation](https://www.unipd.it/en/graduation) ).

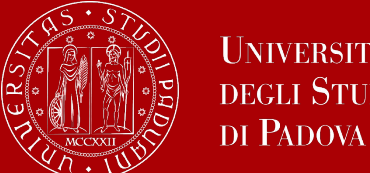

#### UNIVERSITÀ **DEGLI STUDI**

### **Don't miss the deadline**

### **Graduation periods:**

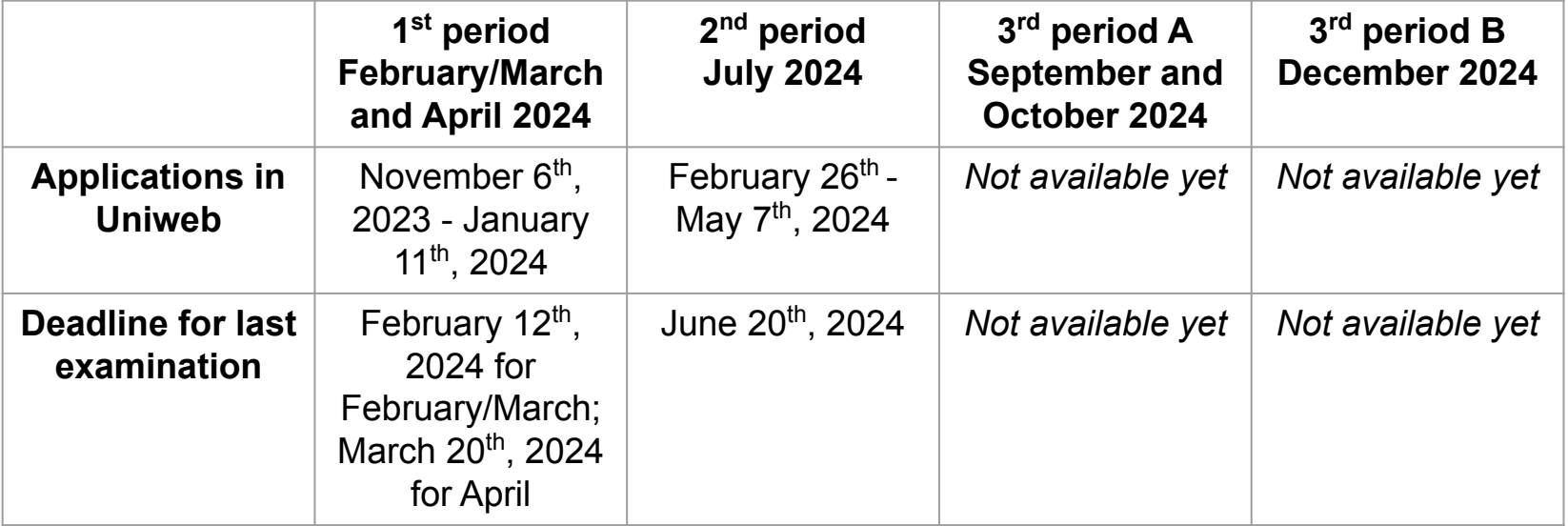

1<sup>st</sup> period and 3<sup>rd</sup> period A: if you have registered for the 1<sup>st</sup> graduation session of the period, but decide to graduate later, you can request to be shifted to 2<sup>nd</sup> session by e-mailing to consequimentotitolo.studenti@unipd.it . You cannot graduate before the dates you have initially registered for.

### **For the exact dates of the graduation ceremonies, see: <https://stem.elearning.unipd.it/course/view.php?id=4561>**

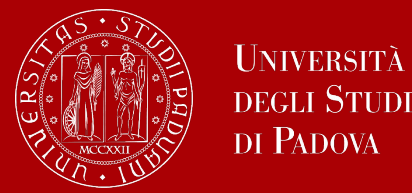

The final step is the **submission of your thesis** (exclusively in digital format). It must be uploaded in UNIWEB **within 3 working days before its defense**

(**<https://stem.elearning.unipd.it/mod/book/view.php?id=262011&chapterid=1808>** ).

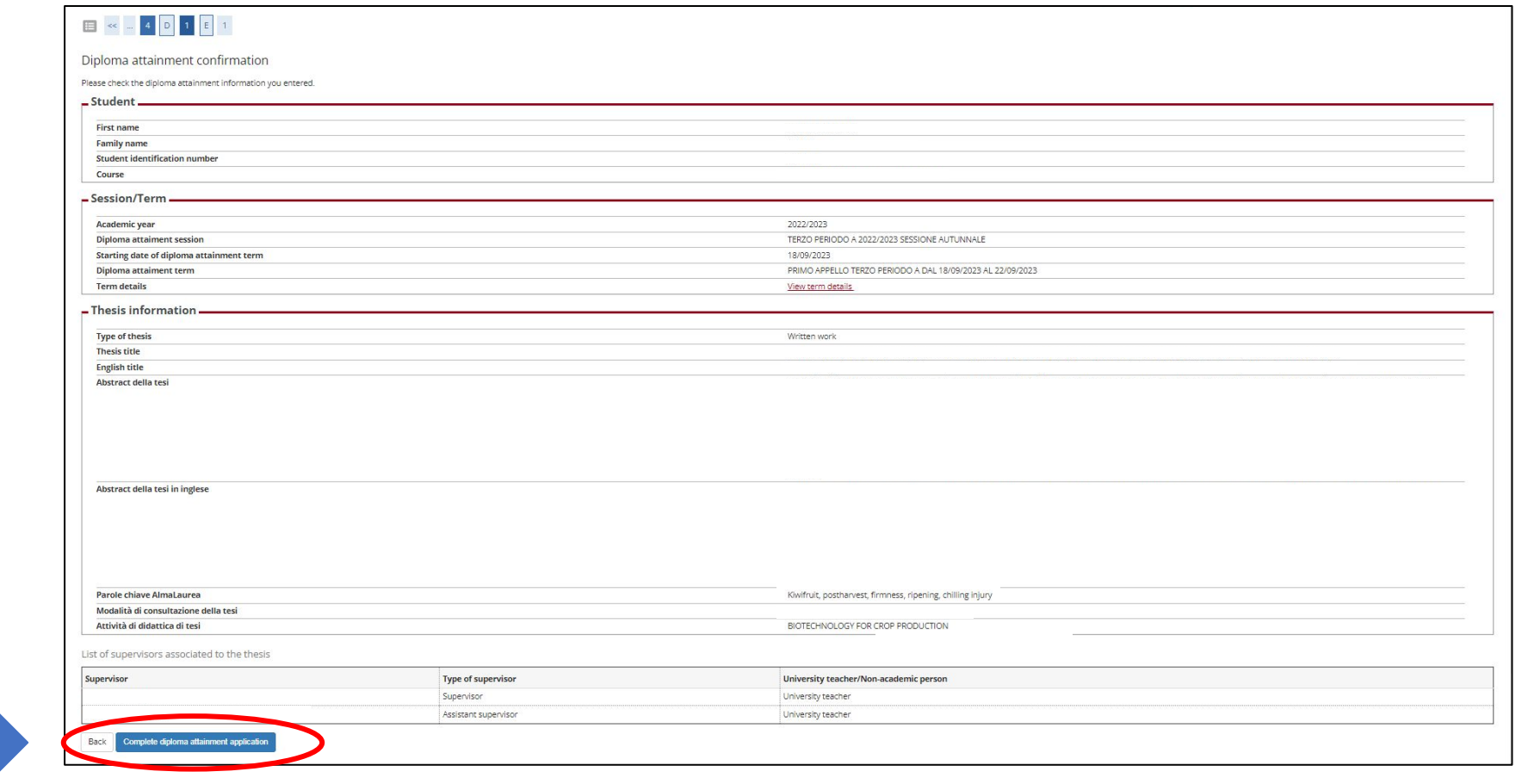

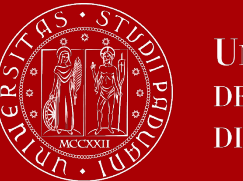

### **Thesis submission**

In order to upload your thesis, you will be required to **proceed to complete your thesis information.**

Click on the corresponding button to begin the process of uploading your thesis.

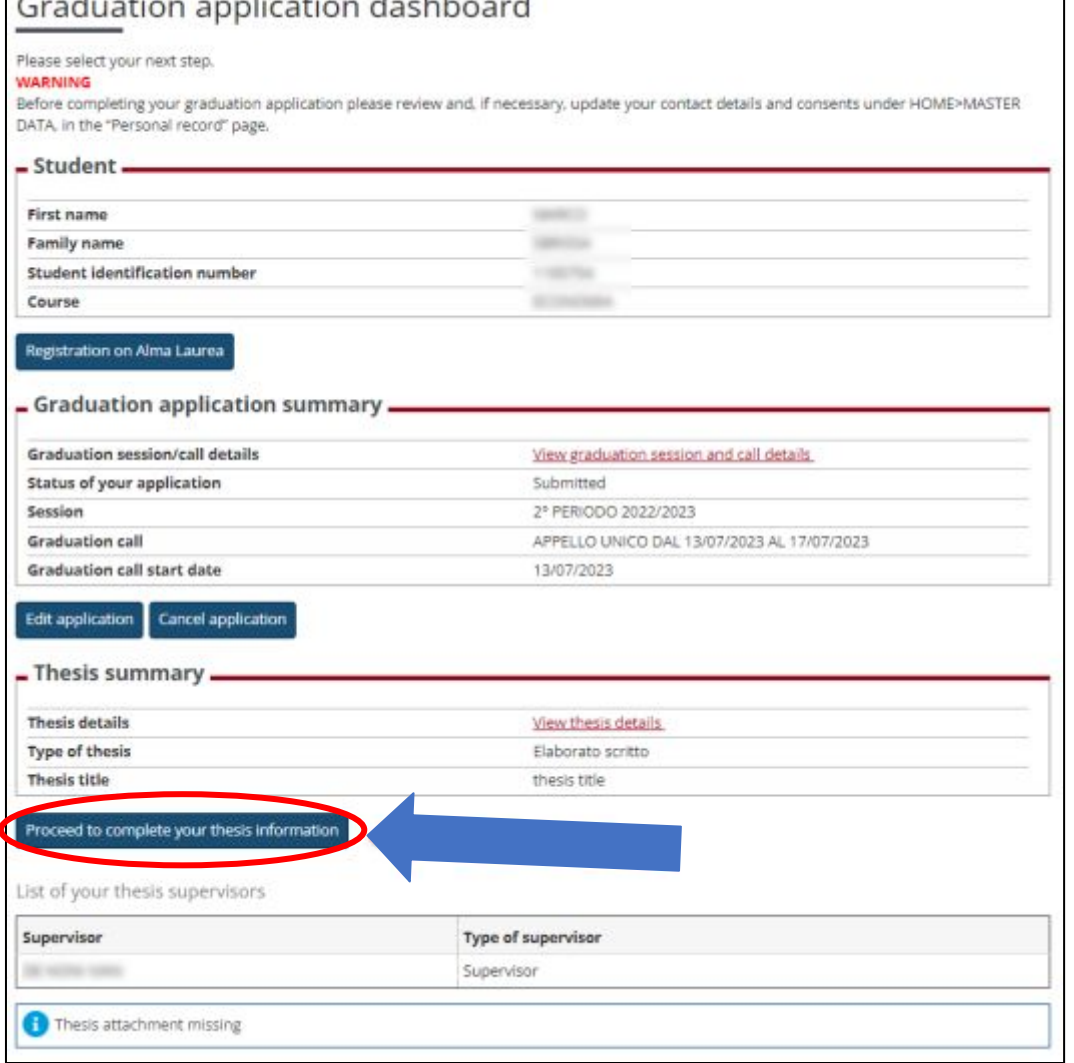

 $\mathbf{1}$ 

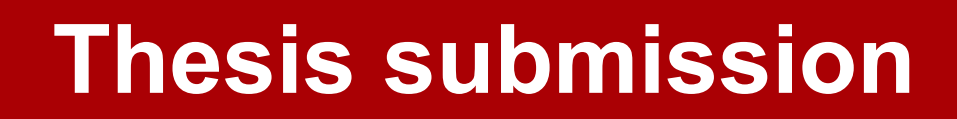

#### Upload thesis

Through the following pages you can upload your Thesis

**UNIVERSITÀ DEGLI STUDI** DI PADOVA

The University of Padua processes the personal data of the data subjects in accordance with the principles of fairness, lawfulness, transparency and data minimization, for the protection of confidentiality and all the rights of the data subjects. In compliance with Regulation available at the following link: https://www.unipd.it/en/privacy

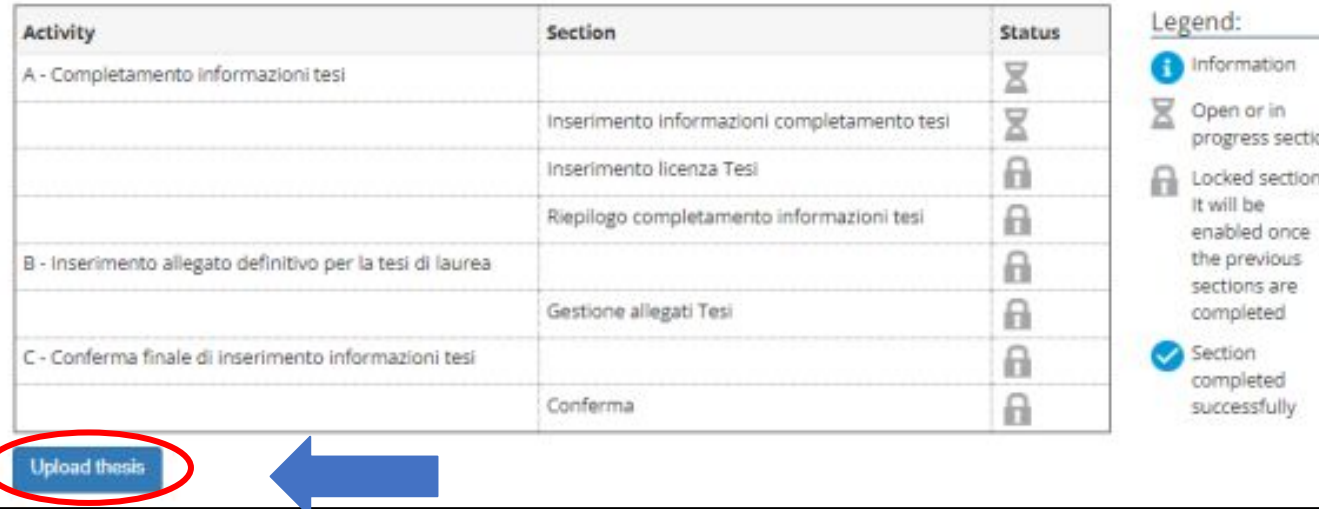

Click on **"Upload thesis".**

You will find again the information already entered upon your graduation application:

- thesis title
- keywords

These fields cannot be edited.

**You can still edit the following fields:** 

- **Abstract (compulsory)**
- **Abstract in English (optional)**
- **Thesis availability**

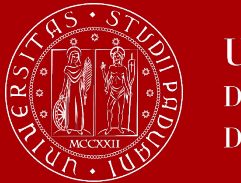

## **Thesis submission**

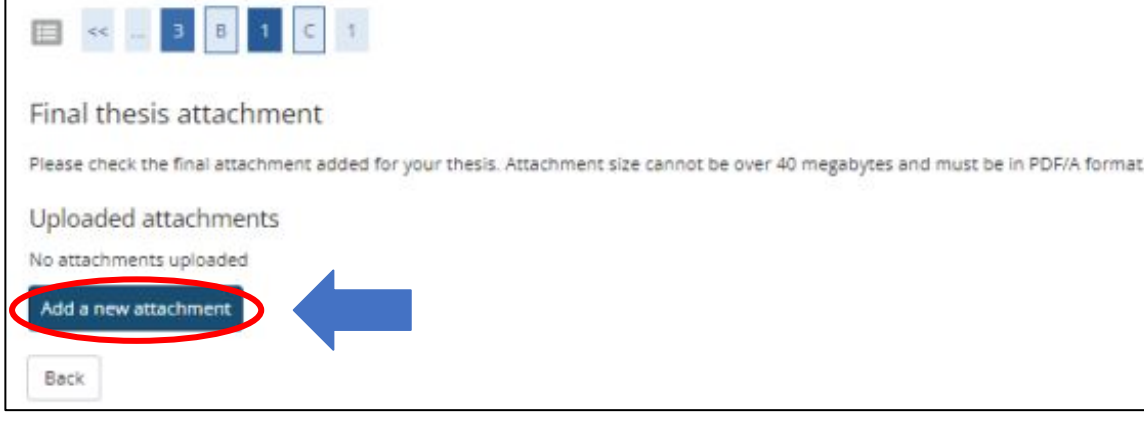

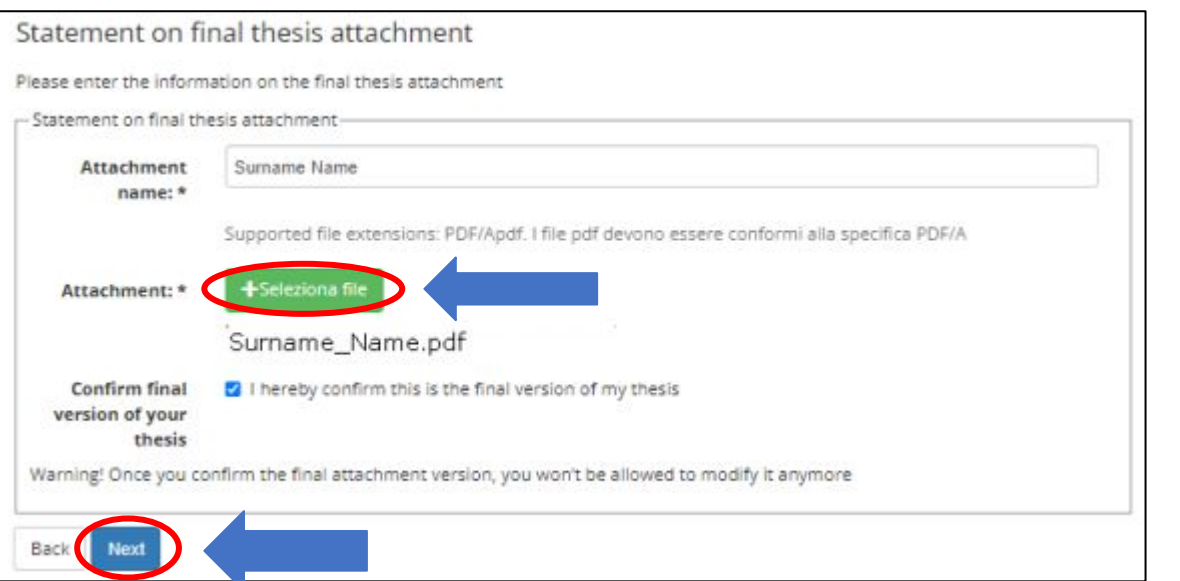

Click on "Add a new attachment" to open a new screen. Then select your thesis**.**

The "Attachment name" field should be completed as follows: Surname\_Name.

**Once you have uploaded your thesis, you will no longer be able to edit it and the status "Submitted" will appear on your dashboard.**

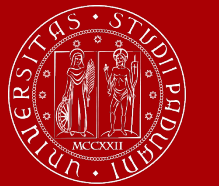

## **Thesis submission**

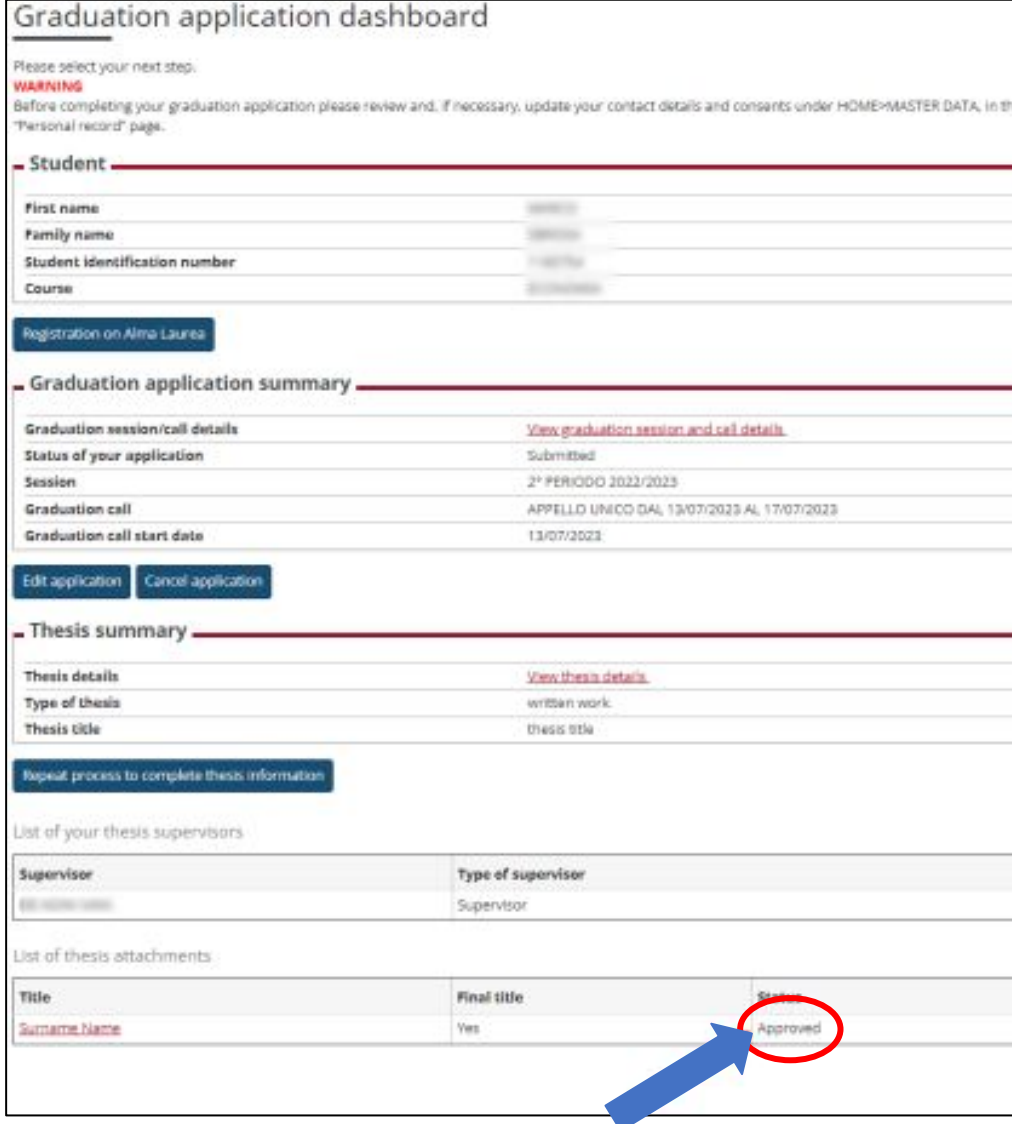

At this point, **your supervisor will have to approve** your thesis upload. Keep in mind that this may take some time, therefore do not wait until the last day to submit your thesis.

The decision will be displayed on your Graduation application dashboard.

### **Once the status is "Approved", you have completed the procedure.**

The step-by-step procedure on how to upload your thesis ("graduation work") on Uniweb is available at this **[page.](https://www.unipd.it/manuali-uniweb)**

## **Thesis guidelines**

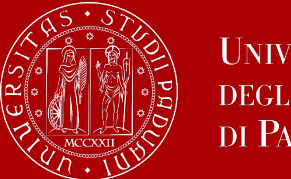

**UNIVERSITÀ DEGLI STUDI** DI PADOVA

**Thesis guidelines and cover page**

See the STEM DII page of your Degree programme:

- [Chemical and Process Engineering](https://stem.elearning.unipd.it/course/view.php?id=3060)
- **[Energy Engineering](https://stem.elearning.unipd.it/course/view.php?id=96)**
- [Materials Engineering](https://stem.elearning.unipd.it/course/view.php?id=3059)

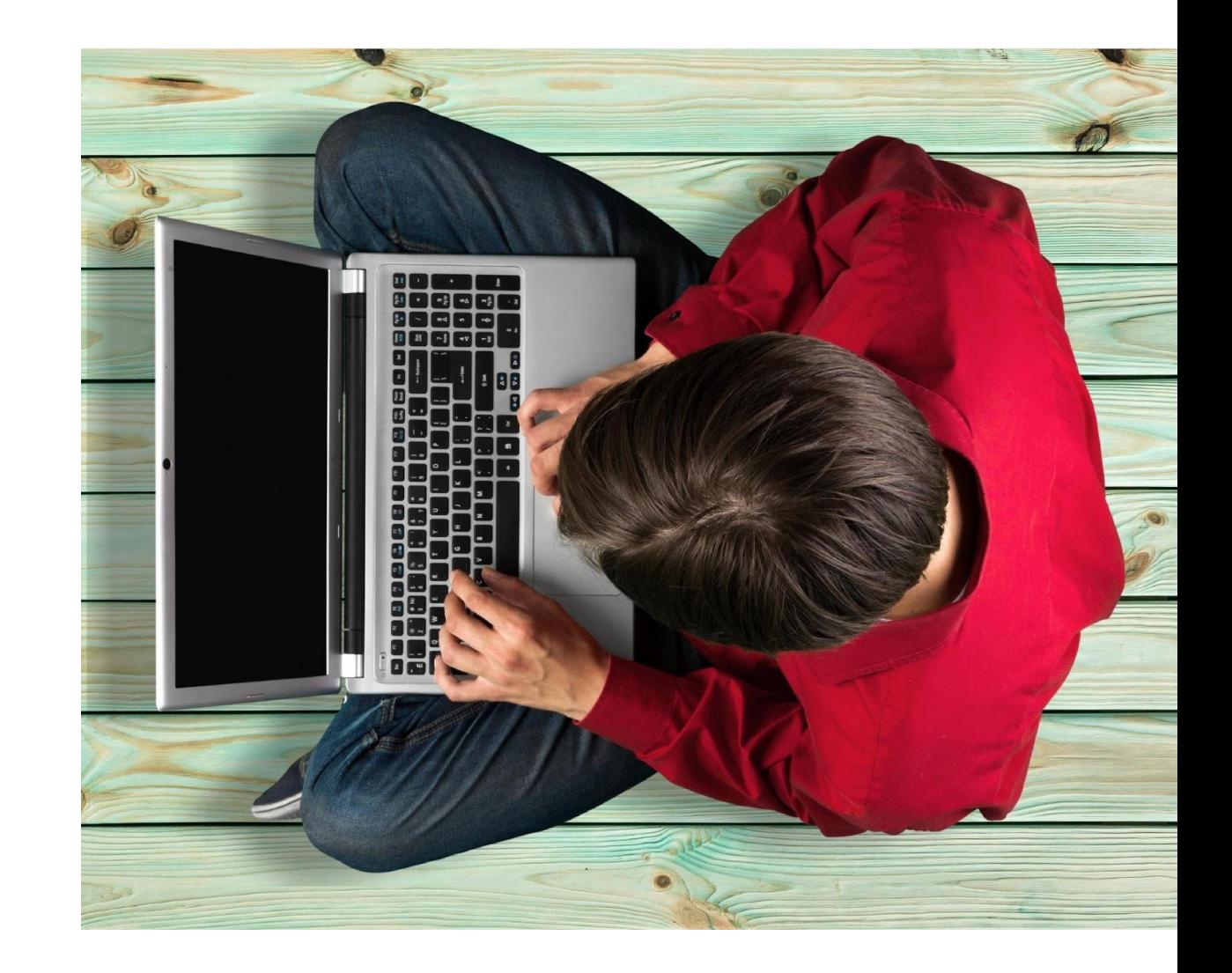

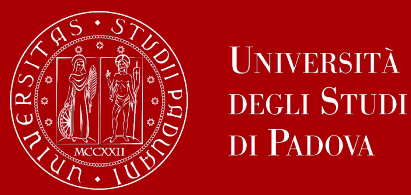

**UNIVERSITÀ** 

### **The final countdown: Graduation sessions**

The graduation session is the last step for graduating.

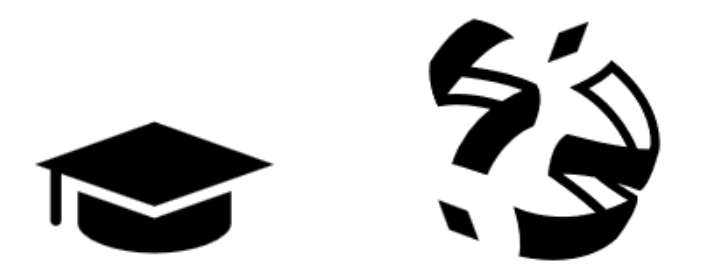

The discussion of the thesis and the final ceremony take place **on the same day.**

During the discussion of the thesis, you will **present your thesis** to a Committee that may include your supervisor and other professors, and you will **receive a grade for it**.

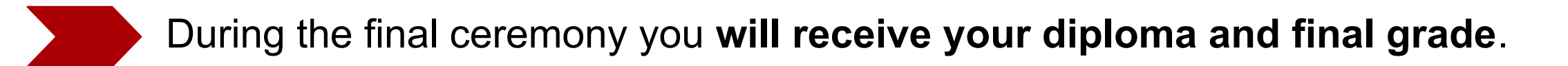

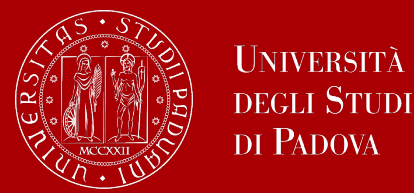

The final exam is considered passed when the candidate has obtained a grade of at least 66/110.

The final Italian graduation grade is expressed in one-hundred-and tenths. The highest grade is 110/110 and it can be attributed **with honours** ("lode").

The final graduation grade is obtained as follows: the average of the exams is the 'starting point' to which the points for the degree are added:

**Average of the exams ('starting point') + 'degree points' = final graduation grade.**

All information to calculate your final graduation grade are available [here.](https://stem.elearning.unipd.it/pluginfile.php/634554/mod_resource/content/1/Final%20graduation%20grade%20calculation.pdf)

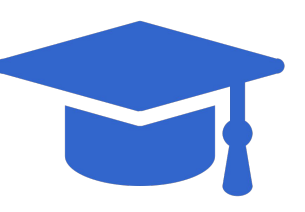

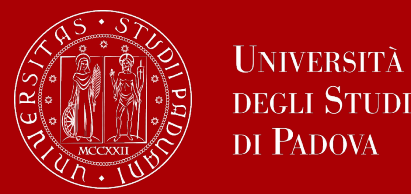

The Graduation Committee will assign the final graduation grade by evaluating the following elements:

- 1. the **weighted average** grades obtained in the examinations listed in the study plan ("starting point");
- 1. the number of credits of the exams in which the student obtained a 30 with honours (**30 e lode**) grade;
- 1. any other **elements of merit** or demerit in the student's career
- 1. the **grade** obtained by the student during his / her **final examination**

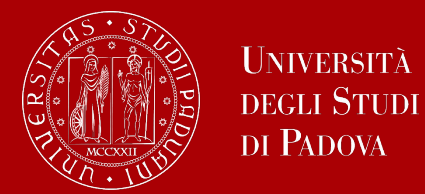

**1. The weighted average**

The weighted average of the grades is calculated using the following

formula: sum of all the exam grades multiplied for the respective number of ECTS credits (CFU) / total number of ECTS credits (CFU).

The weighted average (WA) of the grades is calculated and then reported into one-hundred-and-tenths using the following formula:

### **WA=(Σi gi ci /Σi ci ) 110/30**

- gi = grades of the exams in the study-plan
- ci = number of credits.

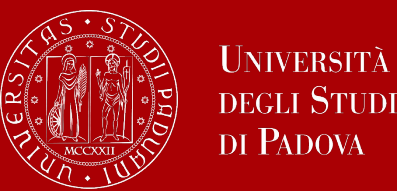

### **2. Final examination grade**

The evaluation of the final examination takes into account 4 different parameters. A score from 0 to 6 is attributed to each parameter.

The average of the scores obtained is then calculated and, based on this, a percentage increment is assigned to your weighted average grade, according to the following table:

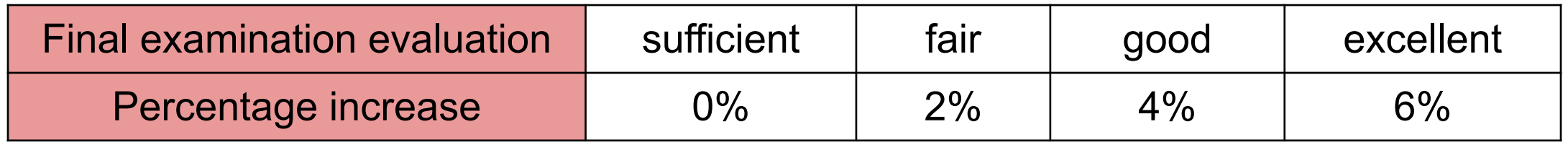

For further details, carefully consult [this document](https://stem.elearning.unipd.it/pluginfile.php/634554/mod_resource/content/1/Final%20graduation%20grade%20calculation.pdf).

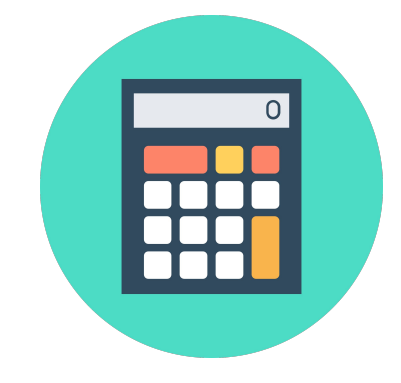

### **Final Grade**

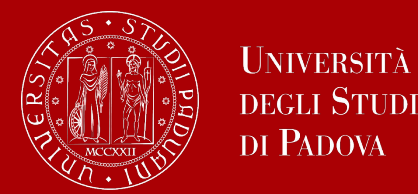

### **3. Number of credits with a "30 e lode" grade**

On the basis of the total number of ECTS (CFU) credits

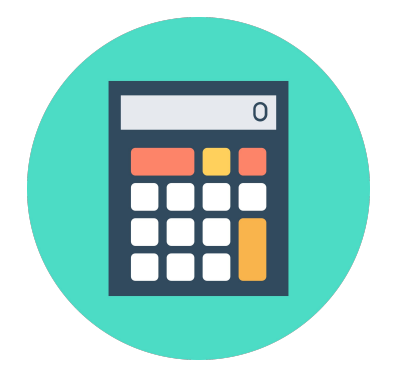

for which the student has obtained a grade of 30 with honours (30 e lode),

the additional points (in hundredths) are awarded, according to the following table:

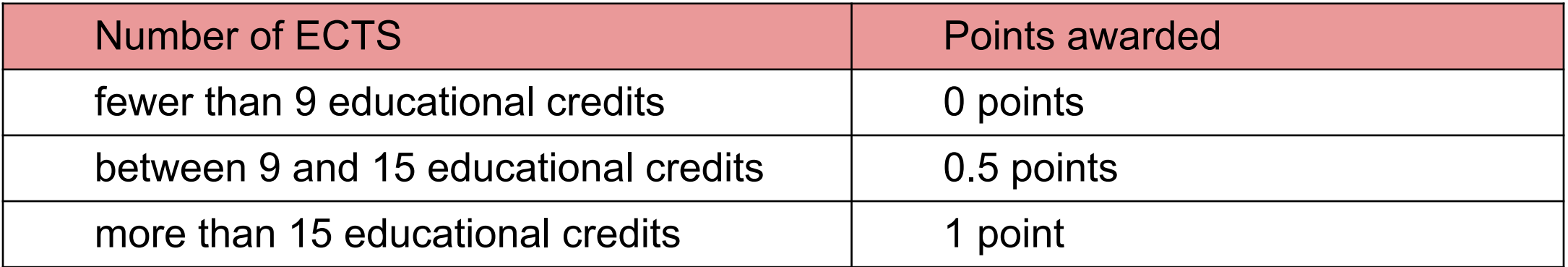

For further details, carefully consult [this document](https://stem.elearning.unipd.it/pluginfile.php/634554/mod_resource/content/1/Final%20graduation%20grade%20calculation.pdf).

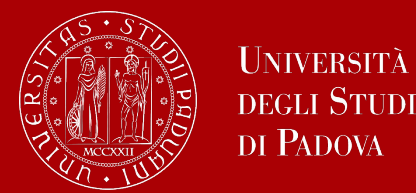

### **4. Other elements of merit or demerit**

The Committee may award **up to a maximum of one point**  (in hundredths, and including rounding up) for participation in the TIME project.

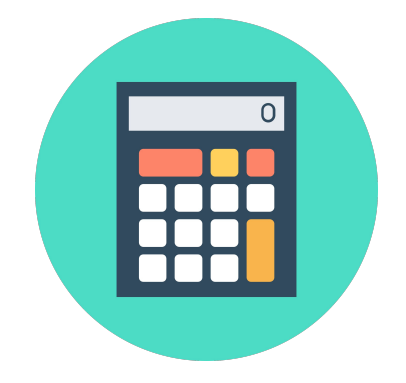

In the event that the candidate received demerits or was subject to disciplinary measures, the mark may be reduced by up to a maximum of two points (in hundredths, and including rounding down).

For further details, carefully consult [this document](https://stem.elearning.unipd.it/pluginfile.php/634554/mod_resource/content/1/Final%20graduation%20grade%20calculation.pdf).

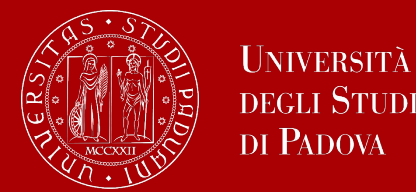

### **Final remark: "with honours" attribution**

In order to obtain a Master's Degree "with honours" (**110 e lode**), the student must:

- receive the favourable assessment of at least 4/5 of the members of the Graduation **Committee**
- obtain a final grade of at least 113/110 at the end of the evaluations referred to in points 1, 2, 3 and 4
- have an average examination grade of not less than 28/30.

For further details, carefully consult [this document](https://stem.elearning.unipd.it/pluginfile.php/634554/mod_resource/content/1/Final%20graduation%20grade%20calculation.pdf).

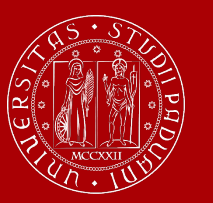

## **How to collect your diploma**

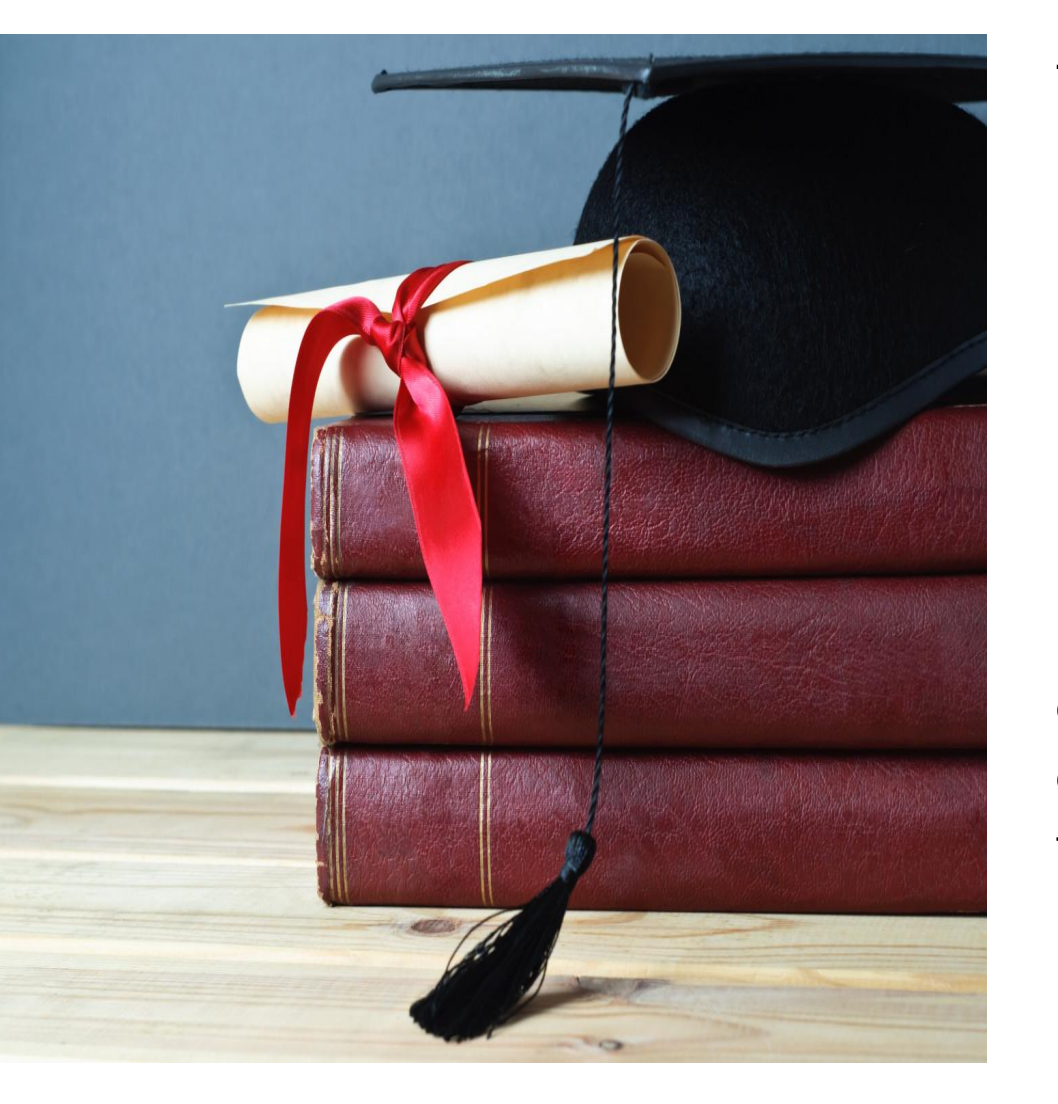

The **graduation parchment** is handed out **on the day of your proclamation**.

It is issued in **ITALIAN** and contains:

- your personal information
- the qualification obtained
- the graduation date

Graduates are also issued with the **Diploma Supplement**, a digital informative report in two languages (English and Italian), describing the nature, the level, the context, the content, and the status of the studies carried out and successfully completed by the student, according to standards agreed by the European Commission, the Council of Europe and UNESCO.

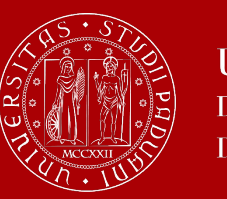

## **How to replace your diploma**

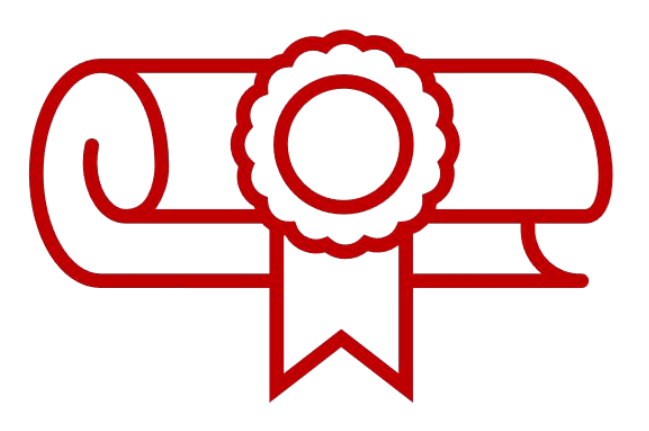

#### **Replacement of the Degree Diploma**

If your original parchment gets lost or destroyed, or if your personal information changes, you can apply for a replacement diploma, by proving the change in your personal information, the loss or destruction of the original. The replacement diploma complies with the layout in force at the time of application.

You can apply:

- via e-mail to: [conseguimentotitolo.studenti@unipd.it](mailto:conseguimentotitolo.studenti@unipd.it)
- or via registered mail to: Ufficio Carriere Studenti, Lungargine del Piovego 2/3 - 35131 Padova

## **Digital Certificates**

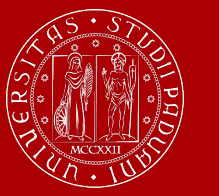

UNIVERSITÀ **DEGLI STUDI** DI PADOVA

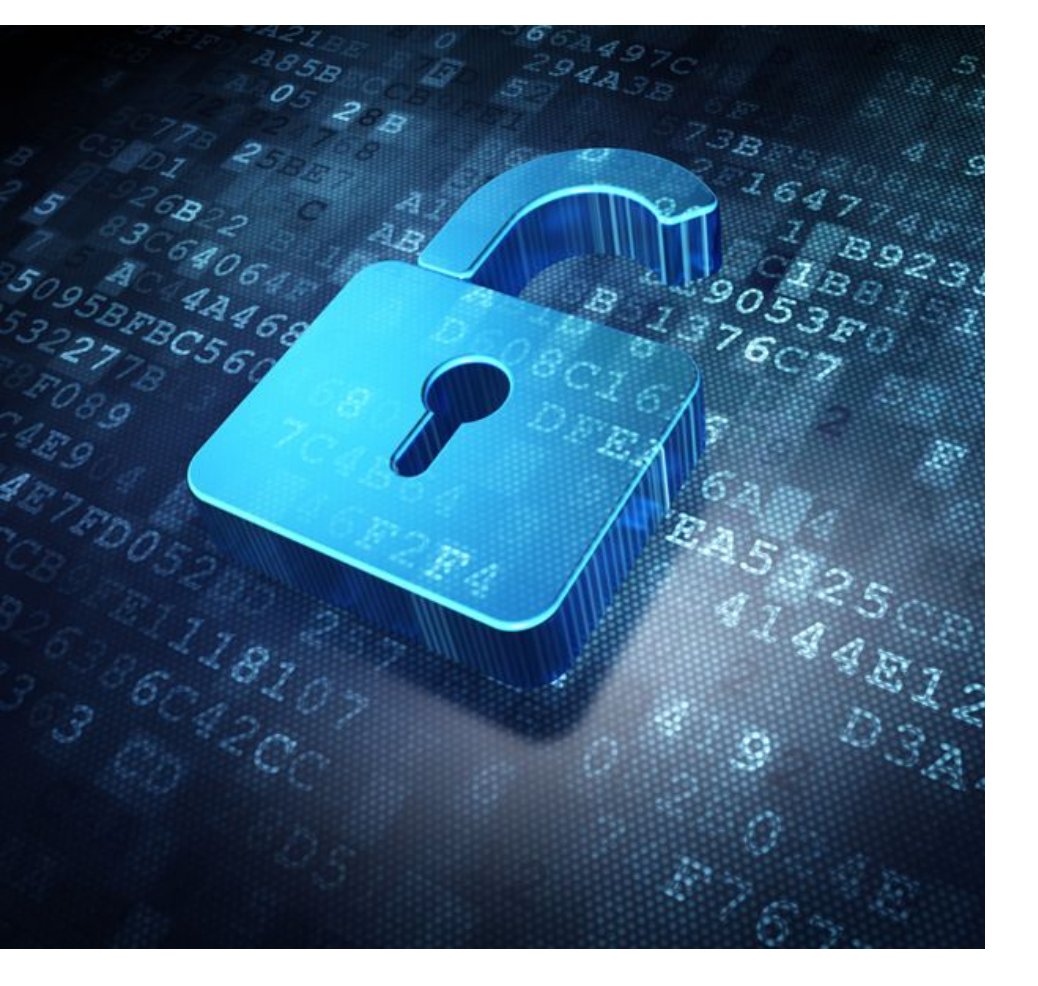

Each graduate will automatically receive an e-mail sent from the Bestr platform for the collection of the **Open Badge** and subsequently of the **Digital Graduation Certificate**.

The digital certificate will allow you to easily **share** your **educational qualification** via the main social networks and allow those who receive it to verify its authenticity automatically. For more information:

**Open Badges: <https://www.unipd.it/en/open-badge> Digital Certificates: <https://www.unipd.it/en/blockcerts-digital-certificates>**

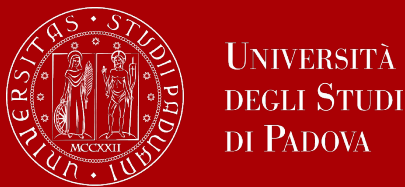

### **Diploma Supplement and certificates in English**

### **Diploma Supplement**

A few days after your graduation, you will find your Diploma Supplement in your UNIWEB. It is issued digitally and automatically accessible.

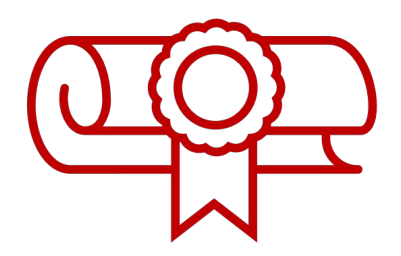

### **Certificates in English**

You can request a **graduation certificate** in English and/or a **graduation certificate with transcript of records** by following the procedure described at:

### <https://www.unipd.it/en/certificates>

You can request digital certificates or hard copy certificates. The issue of each document requires the payment of a 16.00 Euro fee. You can choose to either receive the documents in person or have them shipped.

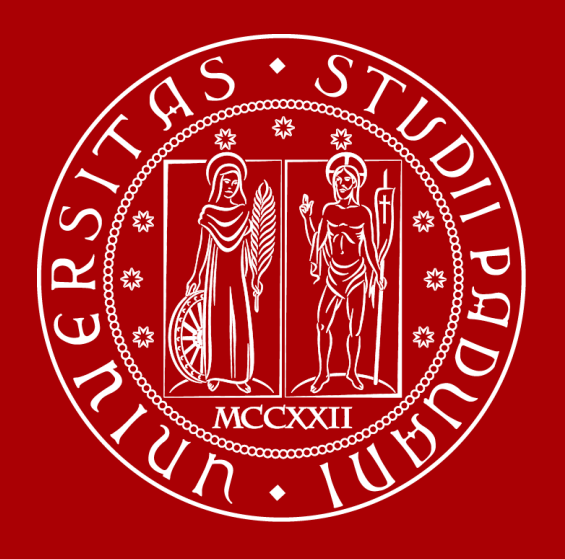

**Thank You! [International Desk](https://stem.elearning.unipd.it/course/view.php?id=4331)**